# LightSYS Plus

**USER Manual**

**ค ู ม ื อการใช ้ งาน่**

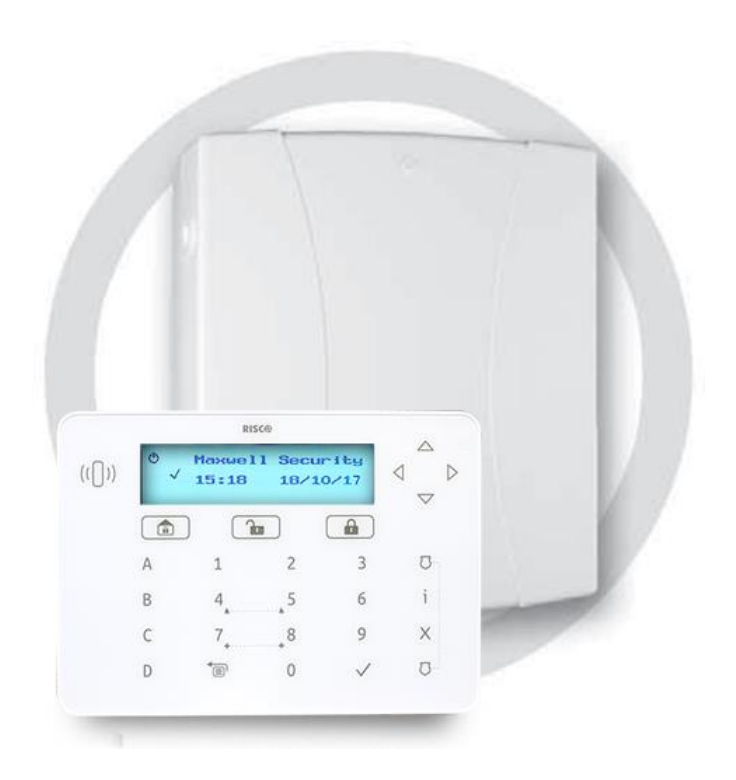

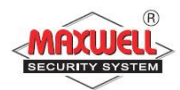

- 1. ไม่ควรปิดสวิตซ ์ Breaker ไฟฟ้าภายในบ้าน เพราะจะไม่มีไฟจ่ายเขา ้กล่อง ควบคุม ซ่ึ งเม ื่อไฟเล้ียงจากแบตเตอรี่สา รองหมด กล่องควบคุมจะไม่สามารถ เตือนภัยได้
- 2. ควรเปิดระบบเมื่อท่านไม่อยู่บ้านและเข้านอน เพื่อเตือนภัยเมื่อมีผู้บุกรุก
- 3. ควรปิดประตู-หน้าต่างภายในบ้านทุกบาน รวมถึงบานเกร็ด ก่อนเปิดระบบ
- 4. ควรปิด แอร์ พัดลม หรือ เครื่องดูดอากาศ ในบริเวณที่ติดตั้ง เครื่องตรวจจับ การ เคล ื่อนไหวก่อนเปิดระบบ
- 5. หลีกเลี่ยงสัตว์เลี้ยงภายในบริเวณที่ติดตั้งเครื่องตรวจจับการเคลื่อนใหว (Motion Detector or PIR) ยกเว้น การเครื่องตรวจจับที่ไม่จับสัตว์เลี้ยง (for PET)
- 6. หลีกเลี่ยงการใช้เครื่องใช้ไฟฟ้าที่ระบายความร้อน เช่น หม้อหุงข้าว กระติกน้ำ ร้อน ในบริเวณที่ติดตั้งเครื่องตรวจจับการเคลื่อนใหว ขณะเปิดระบบ
- 7. หลีกเลี่ยงฝุ่น ความชื้น จากการตกแต่ง หรือต่อเติมบ้าน
- 8. หลีกเลี่ยงการเปิดฝาอุปกรณ์เครื่องตรวจจับประตูหน้าต่าง หรือ การเคลื่อนใหว ยกเว้นการเปลี่ยนแบตเตอรี่
- 9. ควรตรวจสอบระบบอย่างสม่ำเสมอ คือทุกๆ 3 6 เดือน เพื่อให้แน่ใจว่าระบบ ยังอยู่ในสภาพพร้อมใช้งาน

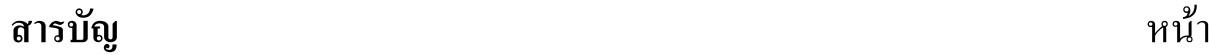

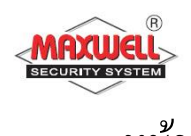

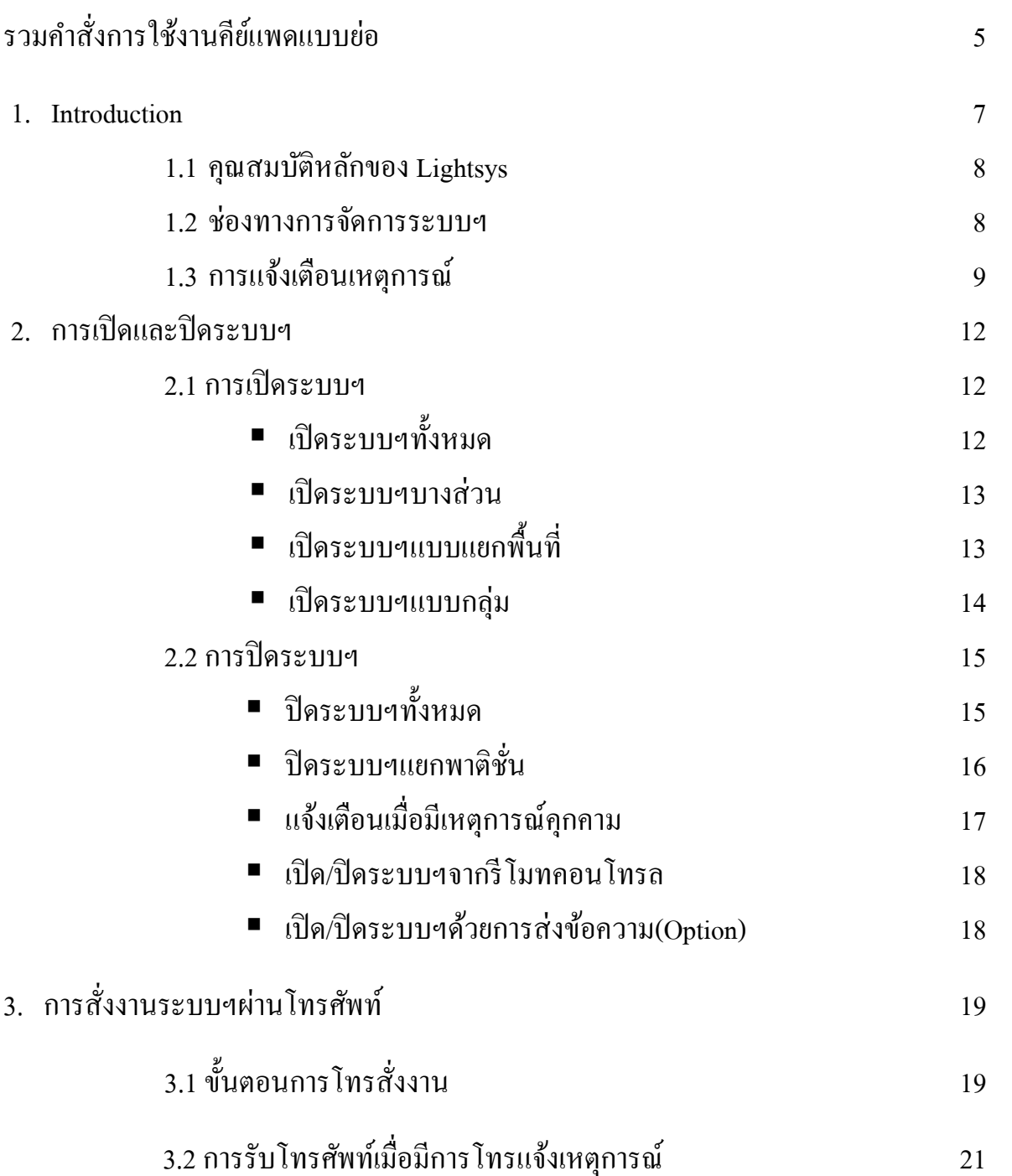

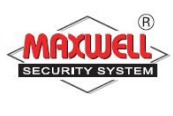

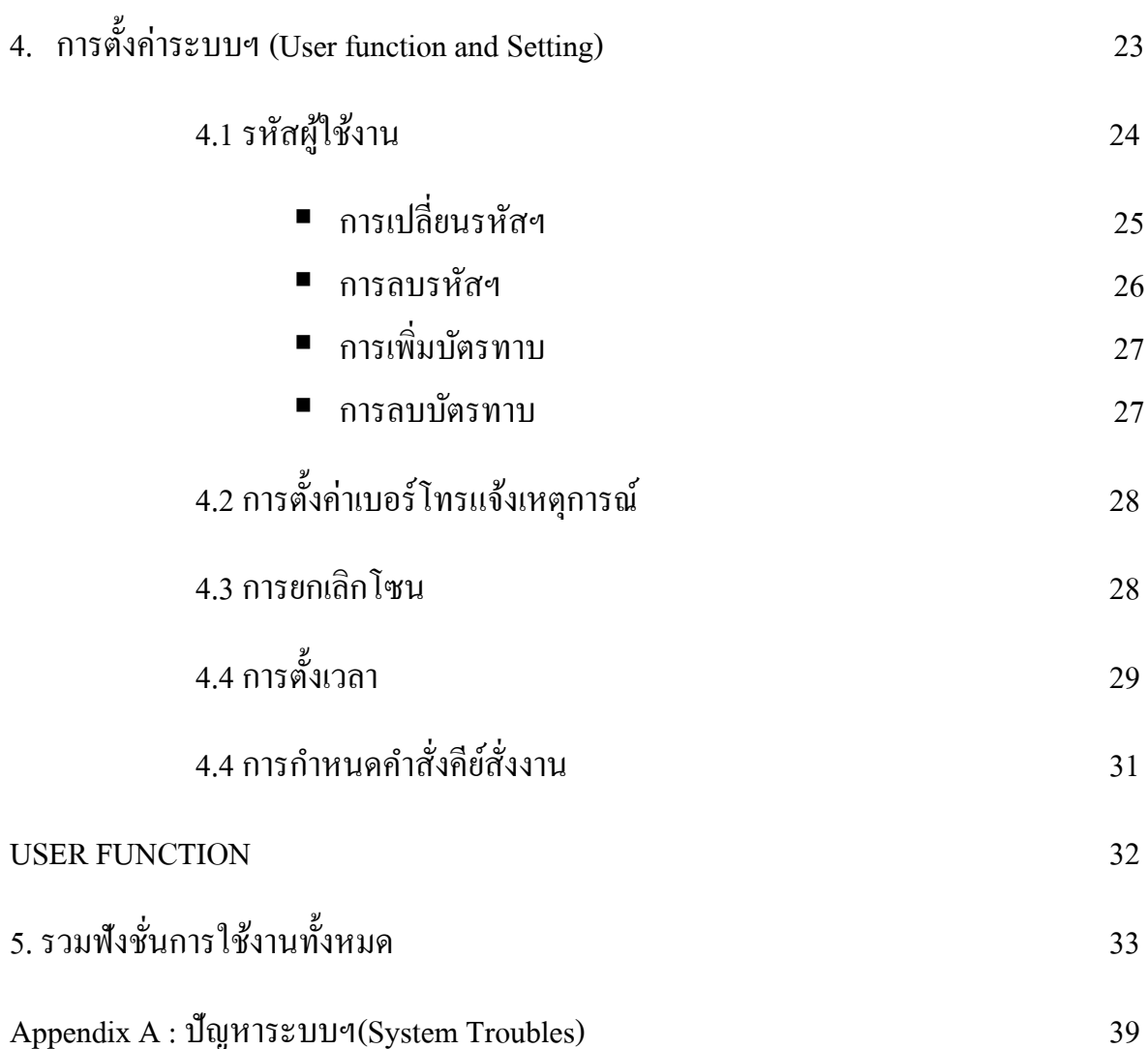

Appendix B : อภิธานศัพท์ (Glossary) 40 การท าความสะอาดคีย์แพด 41

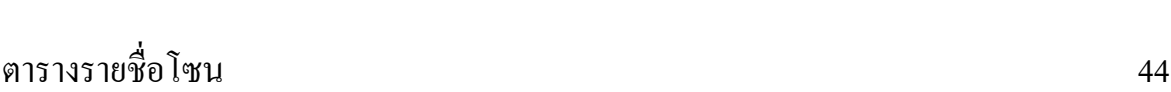

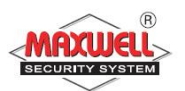

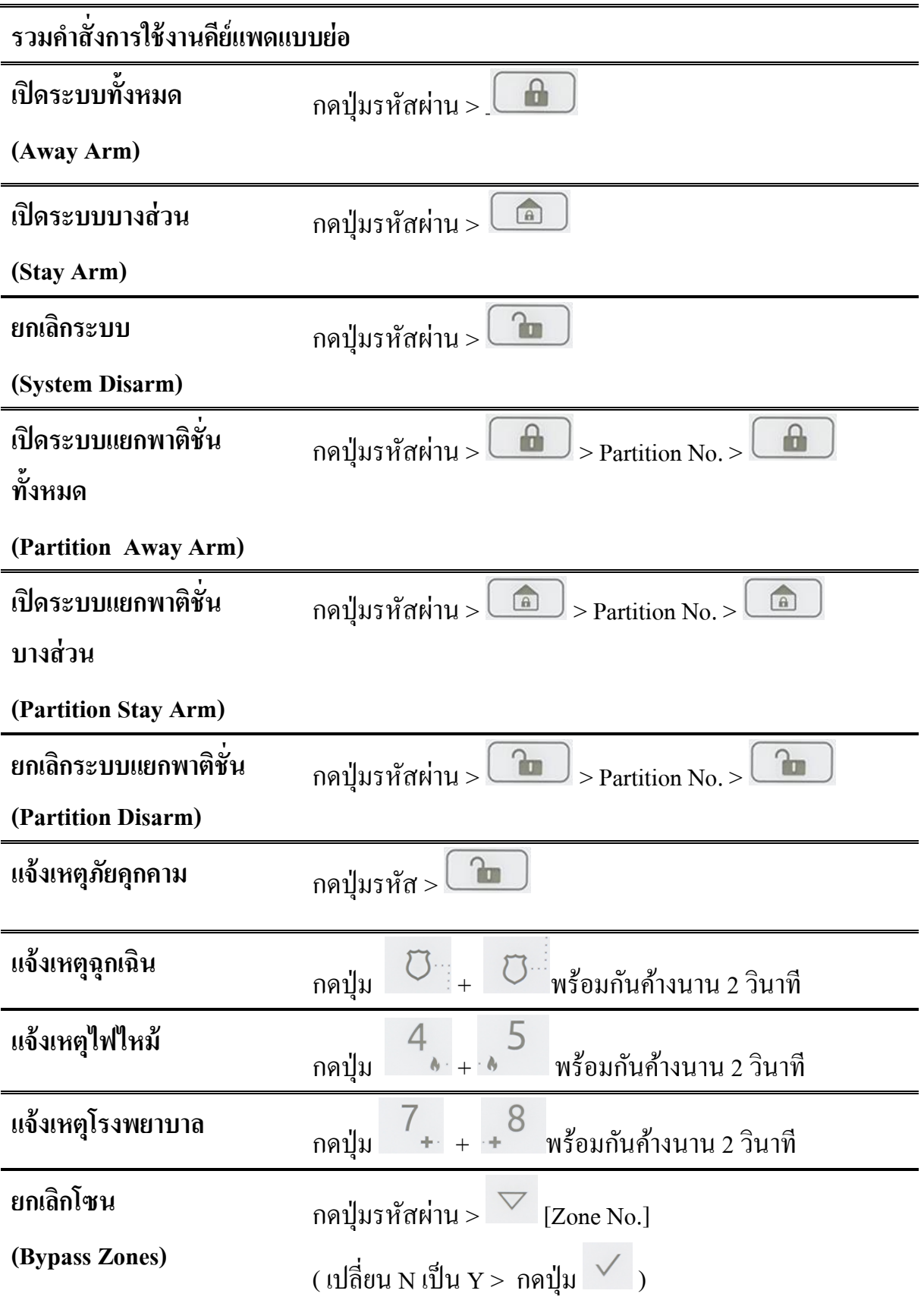

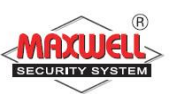

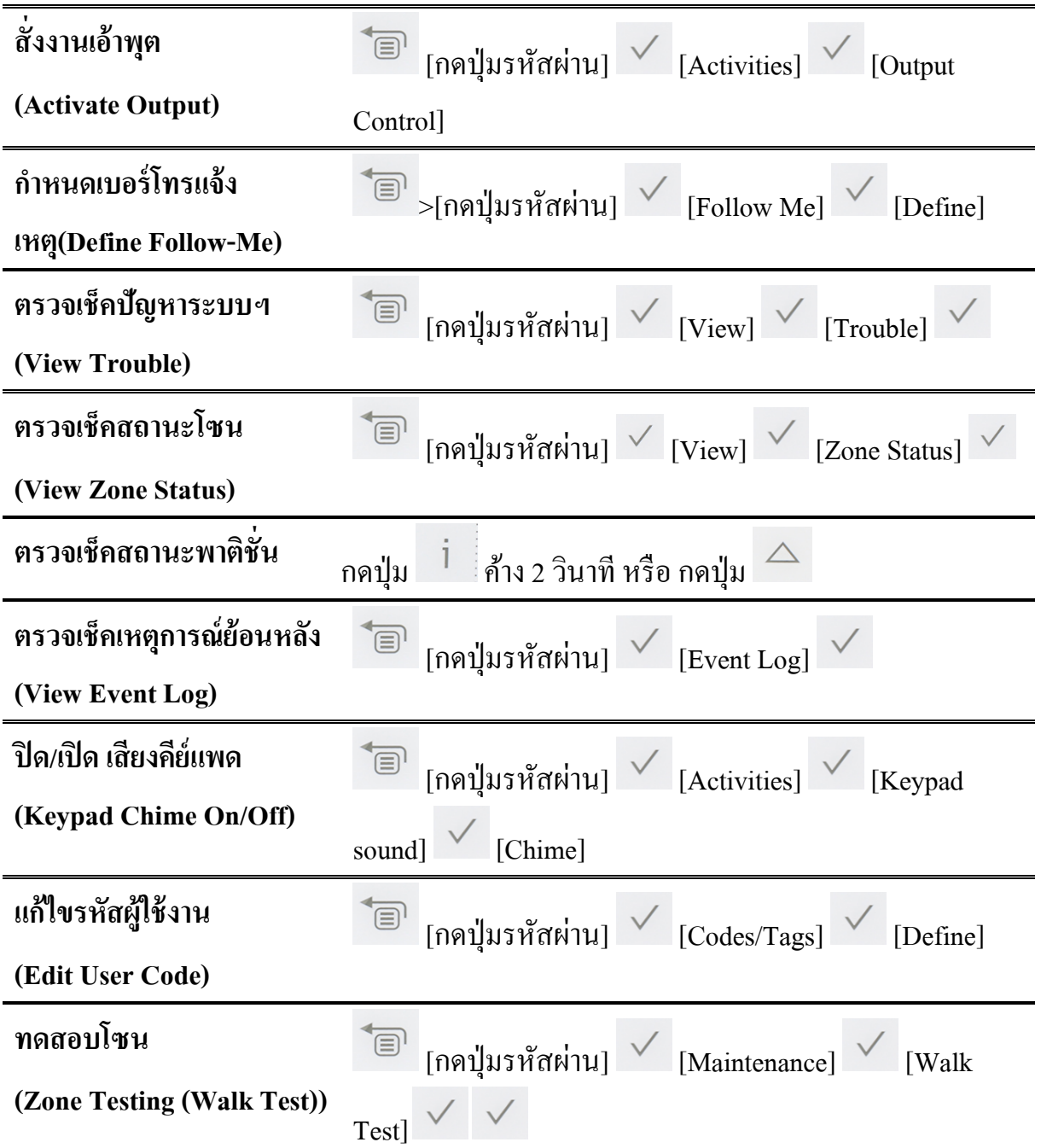

# **กำรใช้งำนรีโมท(Remote Control)**

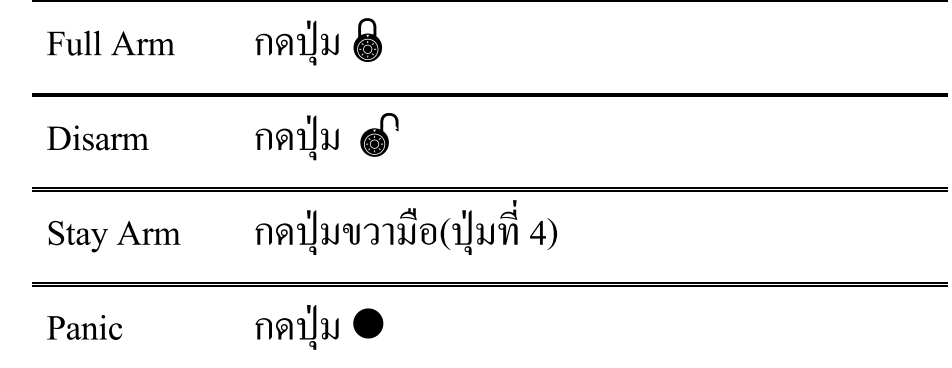

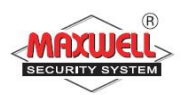

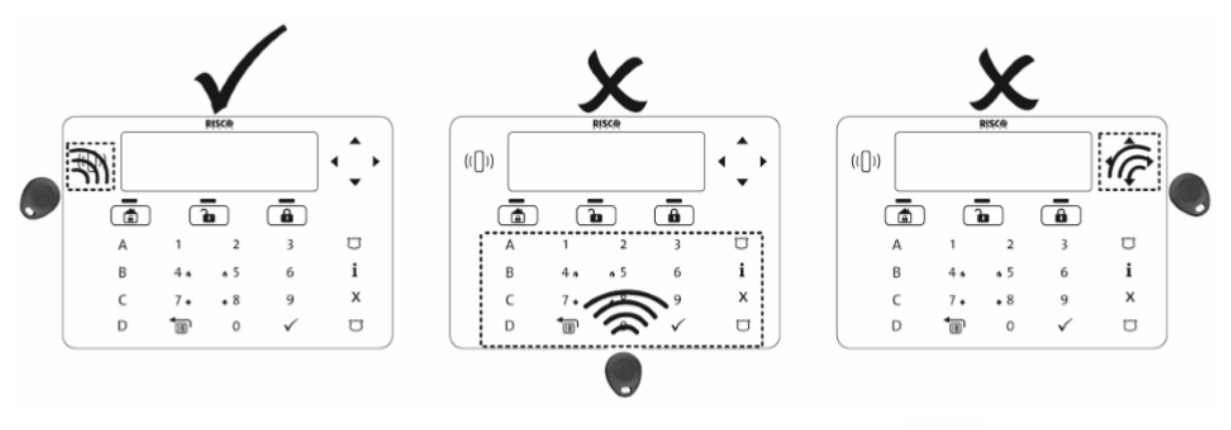

# **กำรใช้งำน เหรียญ Proximity (ส ำหรับรุ่นท ี่รองรับเท่ำน้ัน)**

 $((\bigcap)$ • การเปิ ด/ปิ ดระบบแบบท้งัหมด : แตะเหรียญ ที่คีย์แพด

#### **1. Introduction**

ขอแสคงความยินดีที่ท่าน ได้ติดตั้ง ระบบการรักษาความปลอดภัย LightSYS LightSYSได้รับการออกแบบมาโดยเฉพาะเพื่อตอบสนองความหลากหลายของความ ต้องการของการรักษาความปลอดภัยสำหรับการใช้งานที่อยู่อาศัยและเชิงพาณิชย์ LightSYSถูกออกแบบมาเพื่อรับรู้สภาพผิดปกติของระบบและแจ้งสถานะของ หน้าต่าง ป้องกันประตู, ห้องโถง, ห้องหรือพื้นที่ ระบบยังรองรับความสามารถในการ ส ื่อสารกบัศูนย์ควบคุมความปลอดภัยกลาง หรือไปยังโทรศัพท์มือถือของคุณ ใช้งาน ง่าย ระบบมีเมนูแนะนำการใช้งาน และระบบยังรองรับการส่งข้อความแจ้งเหตุ SMS คู่มือนี้อธิบายวิธีการใช้งานระบบฯ รวมถึงการดูแลรักษาระบบฯ เพื่อให้คุณ ได้รับประโยชน์จากการใช้งานสูงสุด

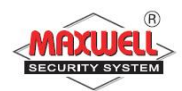

#### **LightSYS Architecture RISCOBUS Monitoring Station RISCO Bus** Wireless **GSM/GPRS** Video<br>Verification **User Monitoring Wired Detectors** IP/Internet SMS<br>Messag PSTN/Dial Up E-mail<br>Notification emote<br>anement **Video Verification**

#### **1.1 คุณสมบัติหลกัของ "LightSYS"**

- รองรับเซนเซอร์สูงสุด 512โซน
- 500รหัสผู้ใช้งาน
- แบ่งลำดับสิทธิการใช้งาน ได้ 4 ลำดับ
- แบ่งพื้นที่การทำงานใด้ 4 พื้นที่
- รองรับคีย์แพดเดินสาย 32 ตัว
- รองรับไซเรนไร้สายสูงสุด 32 ตัว
- รองรับรีโมทคอนโทรล 256 ตัว
- บันทึกเหตุการณ์ย้อนหลังได้ 2000เหตุการณ์
- รองรับ เอ้าพุตไร้สายสูงสุด 196 เอ้าพุต

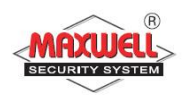

#### **1.2 ช่องทำงกำรจัดกำรระบบ**

สามารถใช้งานระบบฯ ได้หลายช่องทาง ทางคีย์แพดหรือการควบคุมสั่งงาน ระยะ ใกล ระบบฯจะทำการตอบรับผ่านทางคีย์แพด ทางเสียง ข้อความ SMS

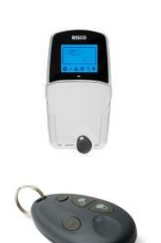

ควบคุม และสั่งงาน ผ่าน คีย์แพด หน้าจอแสดงผล LCD มี ไอคอนแสดงผลระบบฯ สถานะการทำงาน

รีโมทคอนโทรล(4 Button Key fob)

ใช้ส าหรับ เปิ ดระบบ/ปิ ดระบบ/ฉุกเฉิน/เอ้าพุต(ปุ่มสั่งงาน พ้ื นฐาน)

โทรสั่งงานระบบ(Remote Phone Operation)

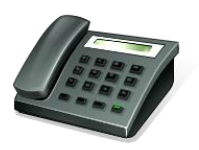

ใช้สำหรับโทรสั่งงานระบบ มีระบบตอบรับ และแนะนำการใช้ งานแต่ละคำสั่ง เช่น เปิดระบบ/ปิดระบบ/ยกเลิกโซน/สั่งงานเอ้า ้พุต/เปลี่ยนเบอร์โทร/ฟังและพูด/บันทึกเสียง รองรับการสั่งงาน ควบคุม หรือรับจากแจ้งเหตุผ่านข้อความ SMS (ติดต้งั GSM/GPRS module เทา่ น้นั )

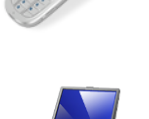

.

รองรับการต้งัค่าระบบฯผา่ นโปรแกรม Configuration Software

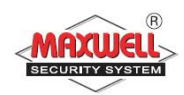

## **1.3 กำรแจ้งเตือนเหตุกำรณ ์(Alarm Message)**

#### **ระบบฯรำยงำนศูนย ควบคุมส่วนกลำง(ต้องเข้ำร่วมโครงกำรเท่ำนั้น) ์**

เมื่อมีเหตุการณ์เกิดขึ้น ระบบฯจะส่งข้อความไปยังศูนย์ควบคุมส่วนกลางที่คุณ เป็นสมาชิกอยู่ หลังจากนั้นทางศูนย์จะทำการตรวจสอบเหตุการณ์ ระดับความเร่งด่วน ของเหตุการณ์ และทางศูนย์ควบคุมจะดำเนินการตามรูปแบบที่กำหนด ไว้ของแต่ละ ศูนย์ฯ เช่น กรณีมีเหตุการณ์ผู้บุกรุก จะมีเจ้าหน้าที่เข้าไปตรวจสอบอย่างเร่งค่วน หรือ กรณีระบบฯมีปัญหาจะมีช่างบริการซ่อมเขา ้ไปตรวจซ่อมอุปกรณ ์ ที่มีปัญหา

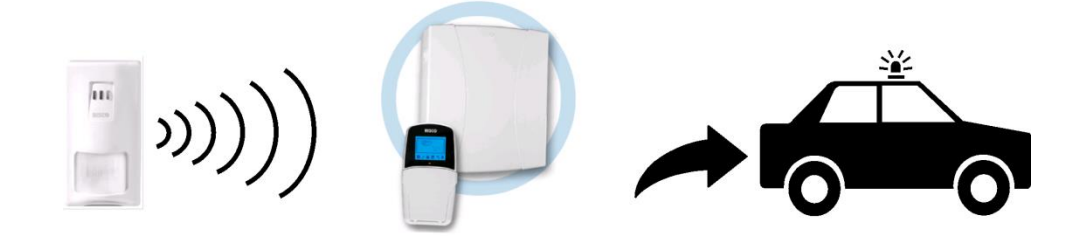

# อุปกรณ์ตรวจจับผู้บุกรุก กล่องควบคุมรับทราบ แจ้งเหตุไปศูนย์ควบคุม

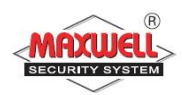

**ระบบฯแจ้งเตือนทำงข้อควำมเสียงทำงโทรศัพท์(Follow Me Messaging)**  ในกรณีมีเหตุการณ์ ระบบฯจะทำการแจ้งเตือนไปยังเบอร์โทรศัพท์ที่บันทึกไว้สูงสุด 16 เบอร์โทร สามารถกำหนดเสียงแจ้งเตือนใด้(ปรึกษาช่างติดตั้งระบบฯ)และสามารถ แจ้งเตือนแบบส่งข้อความ SMS และแบบส่งEmail ตามตัวอย่าง ดังนี้

#### **SMS Example:**

#### **Email Message Example**:

*Security System: 21/01/2011 Intruder Alarm Partition 1 Entrance*

*Subject: Alarm Security Message: Intruder Alarm System Name: John's Residence Event: Fire Alarm, Zone 5, Entrance door Time: 01 April 2011; 16:12 Partition: Partition 1, First floor* 

*Service Contact: Monitoring* 

*Station 01, 03-5676778*

#### **Notes:**

- $\bullet$  ข้อความแจ้งเตือนทางเสียงจะทำงาน ได้เมื่อติดตั้ง LightSYS voice module
- $\bullet$  ข้อความแจ้งเตือนทางSMSจะทำงานได้เมื่อติดตั้ง LightSYS GSM/GPRS module
- $\bullet$  ข้อความแจ้งเตือนทาง Email จะทำงานได้เมื่อติดตั้ง  ${\rm LightSYS}$  IP module.

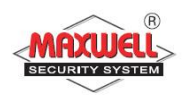

#### **Keypad Indication**

The LightSYS LCD keypad เป็นระบบแสดงผลหลักในการรายงานสถานะของ ระบบทาง ไอคอนแสดงผลบนหน้าจอ LCD

#### **Keypad LCD Icons**

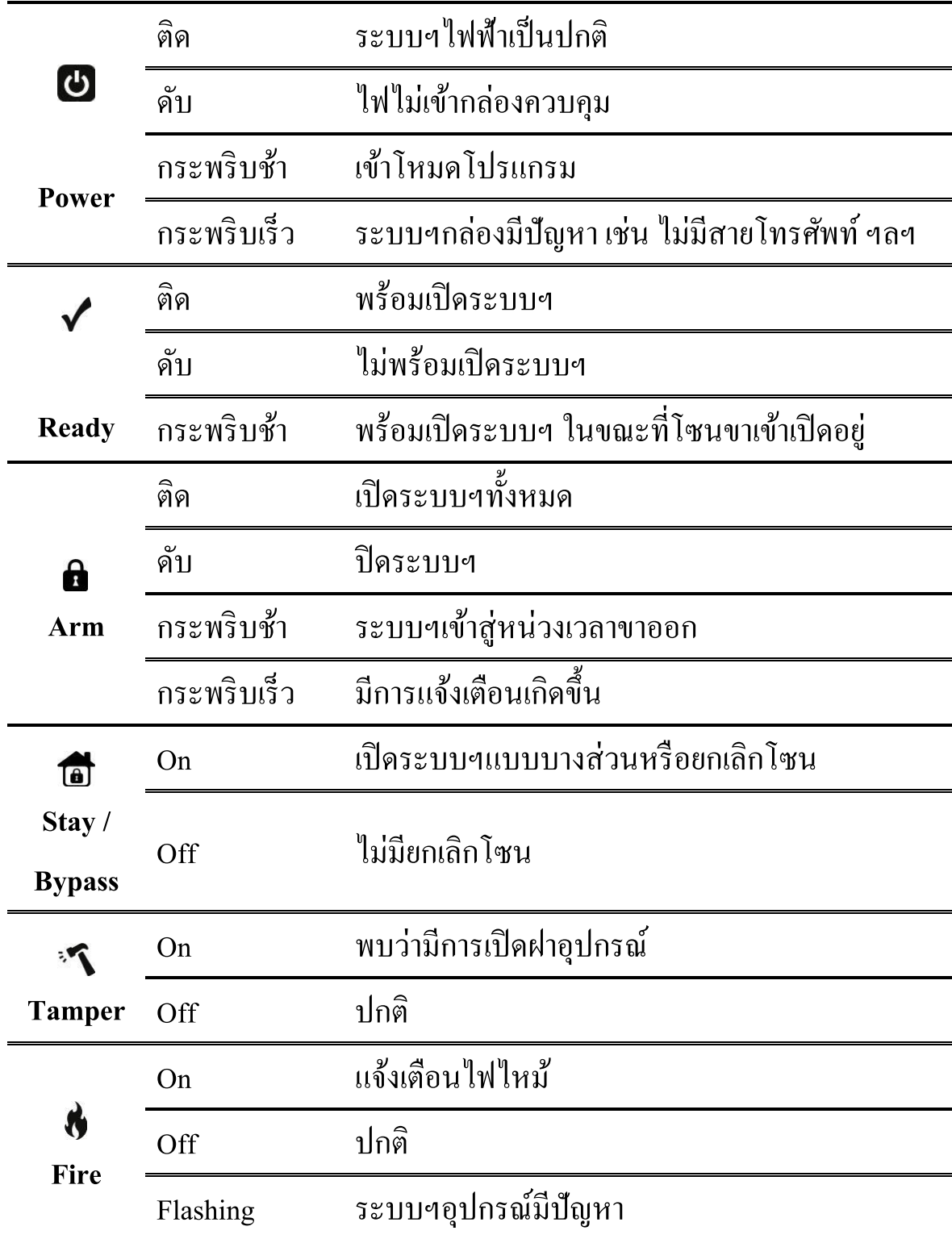

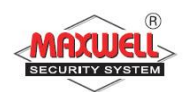

- **2. กำรเปิ ดและปิ ดระบบฯ(Arming and Disarming)**
- **2.1 กำรเปิ ดระบบฯ(Arming your system)**

เมื่อมีการเปิ ดระบบฯแล้วจะมีแจ้งเตือนเมื่ออุปกรณ์ตรวจจับการบุกรุก โดยคุณ สามารถเปิดระบบฯ โดยใช้รหัสผ่าน หรือ ไม่ใช้รหัสผ่าน(ปรึกษาผู้ติดตั้งระบบ)

#### **ข้อสังเกตก่อนเปิ ดระบบฯ**

- 1. สังเกตใอคอนหน้าจอคีย์แพด √ (ready)แสคงว่าระบบฯพร้อม
- 2. ตรวจสอบให้แน่ใจว่าไม่มีใครอยู่ในโซนการตรวจจับ หรือ เปิดประตูหน้าต่าง ทิ้งไว ้
- 3. ถ้าระบบฯไม่พร้อมทำงาน ควรตรวจสอบสถานะของระบบฯ โดยกดปุ่ม \_ ถ้าโซน ไม่พร้อมทำงานควรยกเลิกโซนก่อนทำการเปิดระบบฯ

## **เปิ ดระบบฯทั้งหมด(Away (Full) arming)**

#### **To fully arm your system:**

- 1. ตรวจสอบว่าระบบฯพร้อมทำงาน
- 2. ใส่รหัสผ่าน ตามด้วย
- 3. เข้าสู่การหน่วงเวลาขาออก ให้ท่านออกจากพื้นที่ในระยะเวลาที่ระบบฯ กำหนดไว้ที่คีย์แพคจะมีเสียงเตือน(Beeps) ใอคอน �� กระพริบช้าๆ
- 4. เม ื่อสิ้นสุดเวลาหน่วงขาออกไอคอน จะติดค้าง ระบบฯเปิ ดท้งัหมด

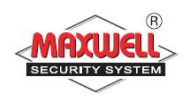

#### **เปิ ดระบบบำงส่วน(Stay (Home) arming)**

การเปิดระบบแบบบางส่วน ( ) ระบบฯจะตรวจจับและแจ้งเตือนเฉพาะ บางส่วนเท่าน้นั (as defined by your installer)อาจเปิดระบบฯบางส่วนเฉพาะตอนที่ท่าน อยู่ภายในบ้าน ในบริเวณที่มีอุปกรณ์ตรวจจับอยู่ ควรจะถูกยกเลิกไป

#### **To stay arm your system:**

- 1. ตรวจสอบว่าระบบฯพร้อมทำงาน
- 2. ใส่รหัสผ่าน ตามด้วย
- 3. เริ่มเข้าสู่หน่วงเวลาขาออกพื้นที่ : มีเสียงเตือน Beeps ที่คีย์แพด > ไอคอน ื กระพริบช้า ๆ>ไอคอน ๊ี่ ติดค้าง
- 5. เม ื่อสิ้นสุดเวลาหน่วงขาออกไอคอน จะติดค้าง ระบบฯเปิดบางส่วน

# **เปิ ดระบบฯแบบแยกพื้นที่(Partition arming)**

**LightSYS** สามารถแบ่งแยกการทำงาน<sup>ๆ</sup>ด้ถึง 4 พาติชั่น ผู้ใช้งานสามารถแยก พื้นที่ใช้งานของแต่ละพาติชั่น สิทธิในการเข้าถึงพื้นที่ของแต่ละUSER CODE แบ่งแยก พื้นที่การทำงานอย่างชัดเจน หรือสิทธิสูงสุด สามารถเข้าถึงการใช้งานทั้ง 4 พาติชั่น

#### **To arm specific partitions:**

- 1. ตรวจสอบว่าระบบฯพร้อมทำงาน
- 2. สำหรับเปิดระบบฯทั้งหมด ใส่รหัสผ่านตามค้วย
- $\sqrt{a}$ 3. สำหรับเปิดระบบแบบบางส่วน ใส่รหัสผ่านตามด้วย
- 4. กดปุ่ม  $\nabla$  เพื่อเลือกพาติชั่นที่ต้องการเปิดระบบฯ

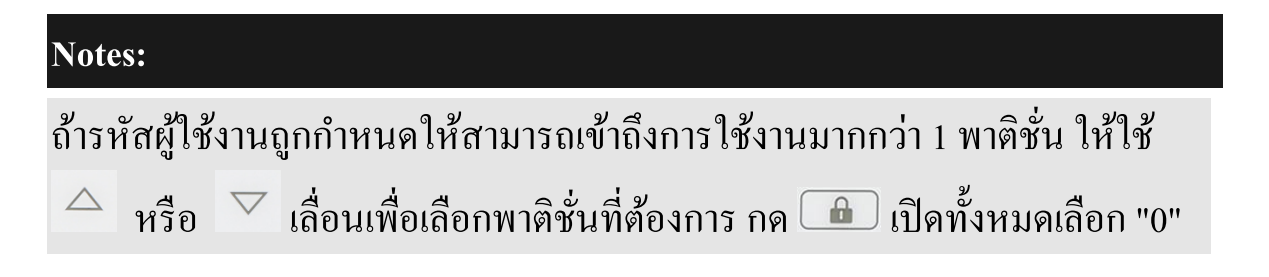

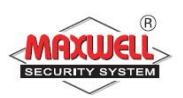

- 5. กดปุ่ม <u>อัก</u>ิ / (สำหรับเปิดระบบฯทั้งหมด) หรือกดปุ่ม <u>อักิ</u> (สำหรับเปิด ระบบฯบางส่วน)
- 6. ทำซ้ำขั้นตอนข้างต้นถ้าต้องการเปิดระบบฯพาติชั่นอื่น ์ ตัวอย่าง ·
	- เปิดระบบฯพาติชั่นที่ 3 ด้วยรหัสผ่าน: 1234:  $1-2-3-4$   $\boxed{1}$   $3$   $\boxed{1}$   $\frac{1}{3}$   $\boxed{0}$   $3$   $\boxed{1}$
	- เปิดระบบทั้ง 3 พาติชัน:  $1-2-3-4$  0 0 0 0
	- เปิดระบบฯพาติชนั่ 3 และ4:  $1-2-3-4$   $\frac{1}{2}$   $34$   $\frac{1}{2}$
	- เปิดระบบฯแบบบางส่วนพาติชนั่ 3:  $1-2-3-4$   $\boxed{a}$   $\boxed{a}$

## **เปิดระบบฯแบบกลุ่มGroup(Group Arming)**

การเปิดระบบแบบแยกกลุ่มโดยใช้ฟังชั่นคีย์  $\mathtt{A}$  ,  $\mathtt{B}$ ,  $\mathtt{C}$ ,  $\mathtt{D}$  (ปรึกษาผู้ติดตั้งระบบ ในการกำหนดกลุ่ม) ในแต่ละพาติชั่นสามารถกำหนดให้อยู่ในกลุ่ม

# **เปิดระบบแบบกลุ่ม (ก ำหนดไว้แค่ 1 พำติชั่น):**

- 1. ตรวจสอบว่าระบบฯพร้อมทำงาน
- 2. ใส่รหัสผ่านตามด้วย >กดปุ่มฟังชั่นคีย์ (  $\overline{\phantom{a}}$  ,  $\overline{\phantom{a}}$  ,  $\overline{\phantom{a}}$  ,  $\overline{\phantom{a}}$  ) ค้าง 2 วินาที

ตัวอย่างเช่นถ้าต้องการเปิดระบบกลุ่ม  $\mathbf c$  :

 $\begin{bmatrix} 1 & 1 & 1 \\ 0 & 1 & 1 \end{bmatrix}$   $\begin{bmatrix} 0 & 1 & 1 \\ 0 & 1 & 1 \end{bmatrix}$  ค้าง 2 วินาที1.

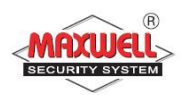

## **เปิดระบบแบบกลุ่ม(ก ำหนดไว้ 1 User code ได้หลำยพำติชั่น):**

- 1. ตรวจสอบว่าระบบฯพร้อมทำงาน
- 2. ใส่รหัสผ่านตามด้วย >กดปุ่มฟังชั่นกีย์ (  $\overline{\phantom{a}}$  ,  $\overline{\phantom{a}}$  ,  $\overline{\phantom{a}}$  ,  $\overline{\phantom{a}}$  ) ค้าง 2 วินาที>เล ื อกพาติชนั่ >กดปุ่มฟังชนั่ คีย ์( , , , )ค้าง 2 วินาที ตัวอย่างเช่นถ้าต้องการเปิดระบบกลุ่ม C :

กด[รหัสผ่าน] [  $\sim$  ค้าง 2 วินาที] [เลือกพาติชั่น] [  $\sim$  ค้าง 2 วินาที]

#### **Note:**

ถ้าระบบคุณกำหนดให้เปิดระบบฯแบบ ไม่ต้องใส่รหัสผ่าน ให้คุณกดปุ่มฟังชั่นคีย์ ได้เลยโดยไม่ต้องใส่รหั<mark>สผ่าน</mark>

#### **Arming in Blank Display Mode**

- $1. \;$ ใส่รหัสผ่าน >กดปุ่ม
- 2. ภายในเวลา 2 นาทีให้กด :

กดปุ่ ม สา หรับเปิดระบบฯท้งัหมด

กดปุ่ ม สา หรับเปิดระบบฯบางส่วน

#### **2.2 กำรปิ ดระบบฯ (Disarming your system)**

เมื่อคุณเข้าสู่ภายในบ้าน อุปกรณ์ตรวจจับตัวแรกทำงาน จะเข้าสู่การหน่วงเวลา ขาเข้า ระบบจะเตือนคุณว่าให้ใส่รหัสผ่าน และ เสียง Beebs ที่คีย์แพด คุณจำเป็นต้อง ปิดระบบฯก่อนที่จะมีการแจ้งเตือนเกิดขึ้น

# **ปิ ดระบบฯทั้งหมด(Full Disarming)**

1. เมื่อเปิดประตูเข้ามาในพื้นที่ในบ้าน คีย์แพดจะมีเสียง beeps เข้าสู่หน่วงเวลาขาเข้า ้

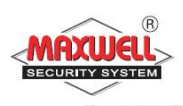

ᢛ

2. ก่อนที่หน่วงเวลาขาเข้าจะหมดลง คุณต้องปิดระบบฯ : ใส่รหัสผ่าน > กดปุ่ม  $\mathsf{\mathsf{L}}$ 

**Note:**

- 1. ถ้าใส่รหัสผ่านไม่ถูกต้อง จะมีเสียงbeeps 3 ครั้ง
- 2. เมื่อระบบฯถูกยกเลิกจะมีเสียงเตือนที่ไซเรน 2คร้ัง

# **ปิ ดระบบฯแยกพำติชั่น(Partition Disarming)**

#### **To disarm specific partitions:**

- $1. \;$ ใส่รหัสผ่าน > กดปุ่ม $\begin{array}{|c|c|} \hline \ \hline \ \hline \end{array}$
- 2. เลือกพาติชั่น (1–4) หรือปิดระบบทั้งหมดเลือก 0
- 3. กดปุ่ม <u>โน</u>

#### **Examples:**

- $\bullet$  ปิดระบบพาติชั่นที่ 3 ด้วยรหัสผ่าน 1234: ใส่รหัสผ่าน 1-2-3-4  $\Box$ กด 3  $^{\circ}$
- $\bullet$  ปิดระบบทุกพาติชั่น: ใส่รหัสผ่าน 1-2-3-4  $\boxed{\textcolor{white}{{\small 1}}}$ กด 0  $\boxed{\textcolor{white}{{\small 1}}}$
- $\bullet$  ปิดระบบพาติชั่นที่ 3 และ 4 ด้วยบัตรทาบ: ใส่รหัสผ่าน $\bullet$  3 4  $\mathsf{\mathbb{R}}$  $n$

#### **Disarming after an Alarm**

เมื่อมีการแจ้งเตือนเกิดขึ้น จะมีข้อความแจ้งเตือนที่คีย์แพด คุณต้องปิดระบบฯ เพื่อเริ่มต้นการทำงานระบบฯใหม่อีกครั้ง

#### **To disarm the system after an alarm:**

- 1. เมื่อเปิดประตูเข้ามาในพื้นที่ในบ้าน คีย์แพคจะมีเสียง beeps เข้าสู่หน่วงเวลาขา เข้า
- 2. สังเกตที่คีย์แพดไอคอน กระพริบเร็วและหน้าจอแสดงตำแหน่งที่มีการแจ้ง<br>เตือน

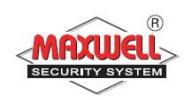

- 3. ใส่รหัสผ่าน > กดปุ่ม <u>2000</u> >มีเสียงเตือนที่ไซเรน 4 ครั้ง
- 4. กดเลื่อน  $\overline{\phantom{a}}$  เพื่อดูว่ามีการแจ้งเตือนที่โซนใหน $>$ กด  $\overline{\phantom{a}}$  เพื่อเคียร์การแจ้ง เตือน Note:

#### **กำรแจ ้ งเต ื อนเม ื่อม ี เหตกุ ำรณ คุกคำม(Duress Disarming) ์**

การแจ้งเตือนนี้จะคำเนินการต่อเมื่อเกิดเหตุการณ์ถูกคุกคามชีวิตและทรัพย์สิน จะไม่มีเสียงเตือนและแจ้งเตือนไปยังศูนย์ควบคุมกลางเพื่อขอความช่วยเหลือ(ต้องเข้า ร่วมโครงการเท่าน้นั )และแจ้งเตือนไปยังเบอร์โทรศัพท์(FollowMe)รหัสDuress น้ีจะ ถูกกำหนดมาเป็นพิเศษโดยเฉพาะ

#### **Disabling a Fire Alarm(Switch Auxiliary)**

ใช้สำหรับรีเซตระบบ fire alarm หยุดการจ่ายไฟไปยังอุปกรณ์ Smoke detector Smock จะหยุดการทำงานชั่วคราว

#### **To disable a fire alarm**

- 1. กดปุ่ม  $\boxed{\text{P}}$  >กดรหัสผ่าน grand master >  $\sqrt{2}$
- 2. เลื่อนไปหัวข้อ Activities > กดปุ่ม  $\hspace{0.1 cm}$
- 3. เลื่อนไปที่ Advanced > กดปุ่ม  $\sqrt{ }$
- 4. เลื่อนไปที่ Switch AUX > กดปุ่ม  $\sqrt{ }$
- 5. หยุดการจ่ายไฟไปยัง SMOKE ตามเวลาที่ผู้ติดตั้งระบบได้กำหนด

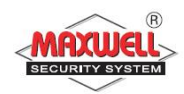

#### **2.3 เปิ ด/ปิ ดระบบฯ จำกรีโมทไร้สำย(Arm /Disarm from your Wireless Keyfob)**

ระบบฯสามารถเปิดปิดระบบผ่านรี โมท ไร้สาย (ต้องติดตั้ง wireless module expansion)

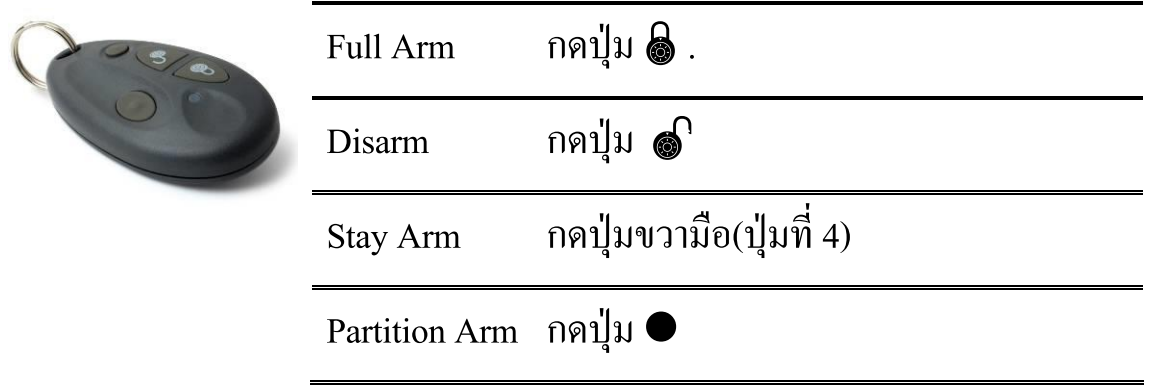

# **2.4 เปิ ด/ปิ ดระบบฯ ด้วยกำรส่งข้อควำม Remote Arm/Disarm Using SMS** (ตอ ้ งติดต้งั GSM/GPRS module)

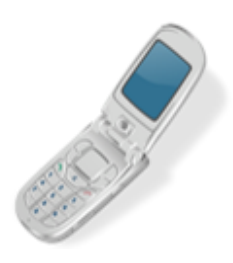

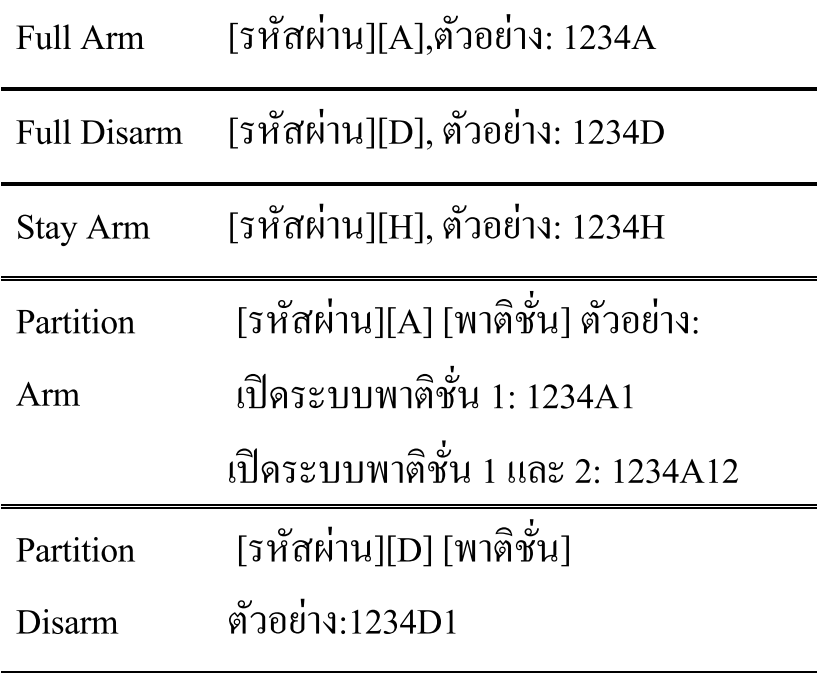

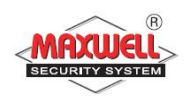

# 3. **กำรสั่งงำนระบบฯผ่ำนโทรศัพท์(Remote System Operation)**

(ต้องติดตั้ง voice module)ผู้ใช้สามารถโทรเข้ามาสั่งงานระบบฯ ได้ โดยมีเสียง แนะนำเมนูตลอดการใช้งานเพื่อให้ง่ายต่อการใช้งาน และมีรหัสผ่าน(Phone Code) ก่อนที่จะใส่รหัสผ่านผู้ใช้งาน(User Code)เพื่อความปลอดภัยสูงสุดก่อนที่จะเข้าสั่งงาน **3.1 ขั้นตอนกำรโทรสั่งงำน**

- 1. โทรเข้าเบอร์ที่กำหนดไว้สำหรับกล่องควบคุม
- 2. ถ้ามีเครื่องตอบรับอัตโนมัติ รอให้มีเสียงเรียก 1 ครั้งแล้ววางสาย จากนั้นรอ 10 วินาที แล้วโทรอีกครั้ง ถ้าไม่มีเครื่องตอบรับอัตโนมัติ รอจนกระทั่งระบบ รับสายจะได้ยินเสียงคล้ายสัญญาณแฟกซ์
- 3. สิ้นเสียงสัญญาณ ให้ใส่รหัสผ่านทางโทรศัพท์ 2 หลัก (Default จากโรงงานคือ 00) ภายใน 10 วินาที ถ้ารอนานกว่านี้ระบบจะเข้าสู่โมเค็ม
- 4. มีเสียงข้อความ "โปรดใส่รหัสผ่านตามด้วยเครื่องหมาย #"
- 5. ใส่รหัสผ่านของผู้ใช้ แล้วตามด้วยเครื่องหมาย #
- หมายเหตุ ถ้าใส่รหัสผิดกล่องจะมีข้อความเสียง "ใส่รหัสไม่ถูกต้อง โปรดใส่ รหัสผ่านอีกครั้ง" จากนั้นต้องใส่รหัสผ่าน อีกครั้งภายใน 10 วินาที ถ้ารอนานกว่านี้ ระบบจะวางสายและต้องโทรเข้ามาใหม่

กรณีใส่รหัสผิด 3 ครั้ง ภายใน 10 นาที ระบบจะวางสายและล็อคเป็นเวลา 15 นาที ระหว่างนี้ระบบจะไม่รับสาย แต่ยังสามารถโทรออกแจ้งเหตุได้

6. หลังจากใส่รหัสผ่านถูกต้องแล้ว จะมีเสียงข้อความแนะนำการสั่งงานเมนู

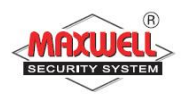

# **เมนูกำรสั่งงำน**

# การโทรเข้ามาสั่งงานจะมีข้อความเสียงแนะนำในการใช้งานระบบ ถ้าผู้ใช้ สามารถจำปุ่มลัดได้ ก็ไม่ต้องรอให้จบข้อความเสียง

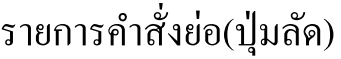

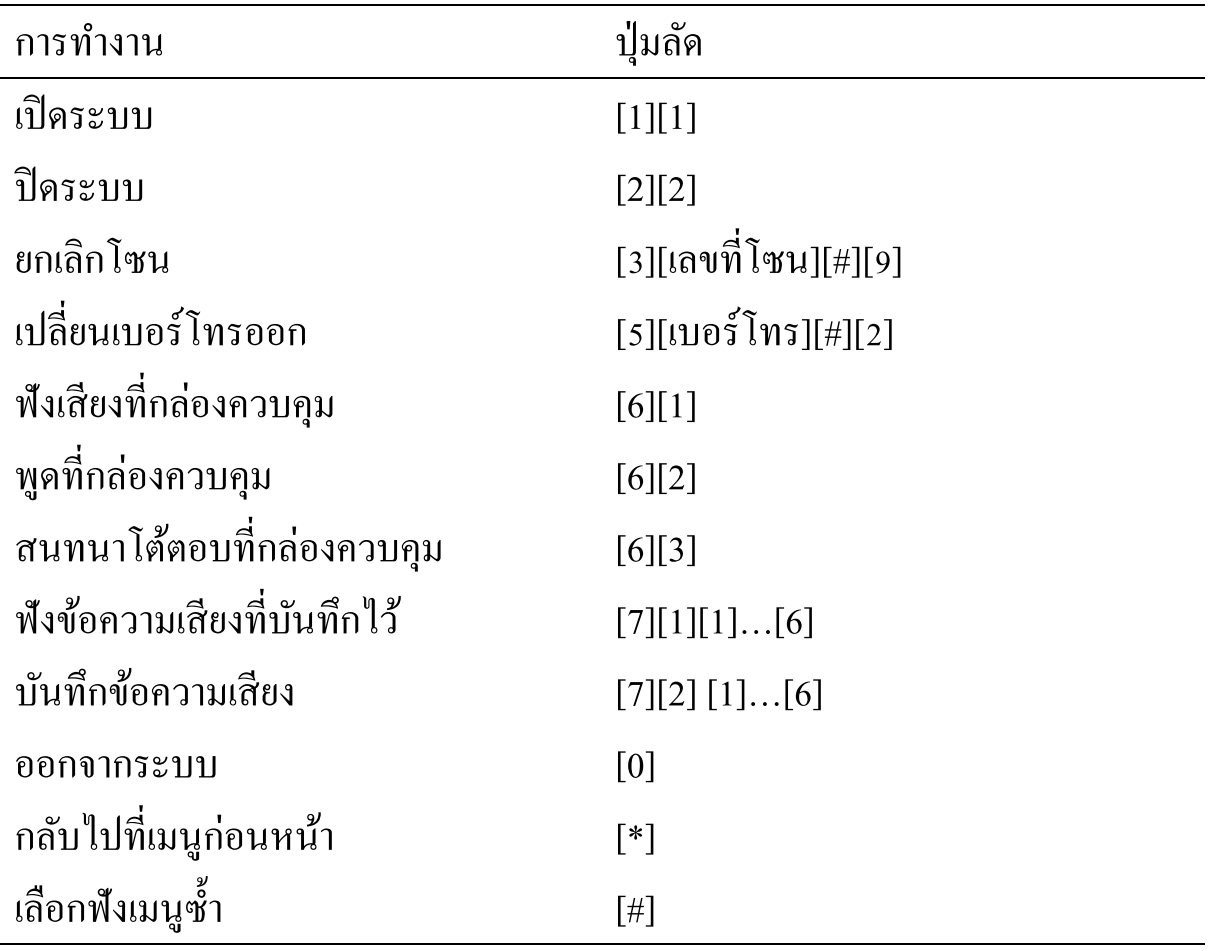

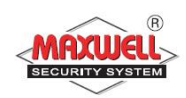

#### **3.2 กำรรับโทรศัพท เม ื่อมก ี ำรโทรแจ ้ งเหตุกำรณ ์ ์**

เมื่อมีเหตุการณ์มีผู้บุกรุกระบบฯจะโทรออกไปยังเบอร์โทรศัพท์ที่ต้งัไว ้โดย เริ่มจากเบอร ์โทรที่1ไปจนครบทุกเบอร์

เมื่อผู้ใช้งานรับสายเรียกเข้าจากระบบฯผู้ใช้งานต้องพูดทักทาย กับระบบฯ เพื่อให้ระบบฯทราบว่าเรารับสายแล้ว(ถ้าไม่มีเสียงจากผู้รับสายระบบจะมีเสียงแจ้งเหตุ หลังจากรับสายแล้ว 5 วินาที(จากน้นั ระบบจะมีเสียงแจ้งเตือนเป็ นข้อความเสียงที่ได้ บันทึกไว้เช่น "นี้คือการโทรแจ้งเหตุจากระบบรักษาความปลอดภัย บ้านเลขที่ 123 ซ. ลาดพร้าว95,โซน 1 ประตูหน้าบ้าน" จากนั้นจะตามด้วยเมนูการรับทราบเหตุการณ์ หลังจากผู้ใช้รับสาย

ข้อความแจ้งเหตุสามารถเปลี่ยน ลบ หรือให้แจ้งเฉพาะบางเหตุการณ์ได้โดย ปรึกษาผตู้ิดต้งัระบบ

**Tips** 

1.ถา ้ตอ ้ งการฟังขอ ้ ความซ้า กด [#]

2. ถ้าต้องการข้ามข้อความนี้เพื่อเข้าสู่เมนูการรับรู้ กด [\*]

#### **เมนูกำรรับทรำบเหตุกำรณ ์**

หลังจากมีการแจ้งข้อความเหตุการณ์แล้ว จะมีเมนูรับทราบถึงเหตุการณ์ และสั่งงานระบบฯ ถ้าใส่รหัสผ่านผิด ติดต่อกัน 3 ครั้งระบบจะวางสายและเบอร์โทรนี้ จะถูกลือคนาน 15 นาที โดยระหว่างนี้จะไม่มีการโทรแจ้งเหตุไปยังเบอร์ที่ตั้งไว้ ถ้าไม่ใส่รหัสผ่านภายใน 10 วินาที ระบบจะวางสายเช่นกัน

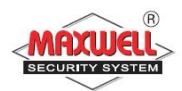

#### **เมนูรับทรำบเหตุกำรณ ์**

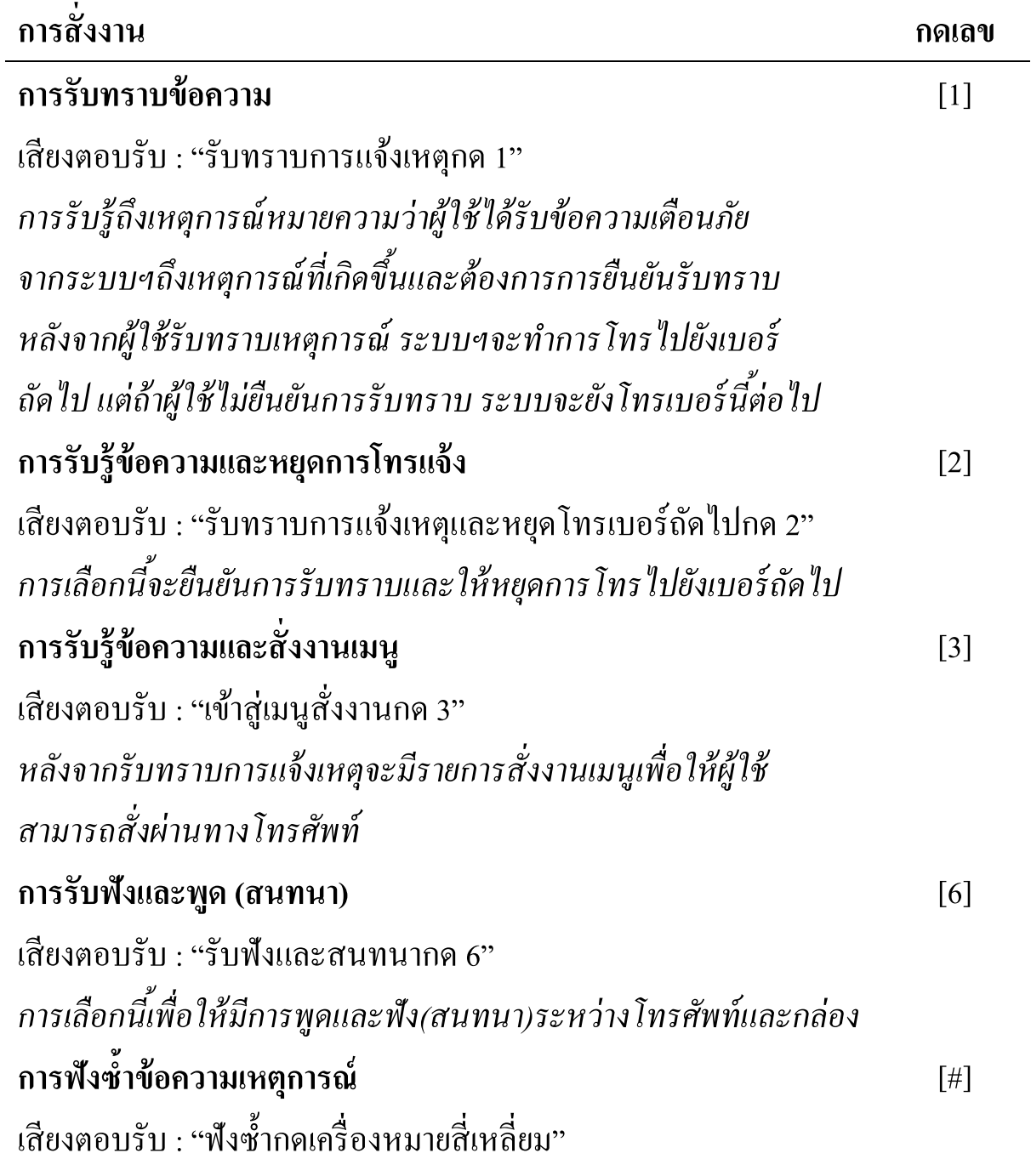

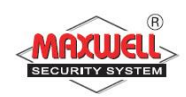

#### **กำรแจ ้ งเต ื อนเหตุกำรณ ฉุกเฉิน(Emergency Alarms) ์**

คีย์แพดถูกออกแบบมาให้สามารถแจ้งเหตุการณ์ฉุกเฉินได้ 3 รูปแบบ คือ แจ้ง เตือนตำรวจ , แจ้งเตือนไฟไหม้ , แจ้งเตือนโรงพยาบาล มีวิธีการคังนี้

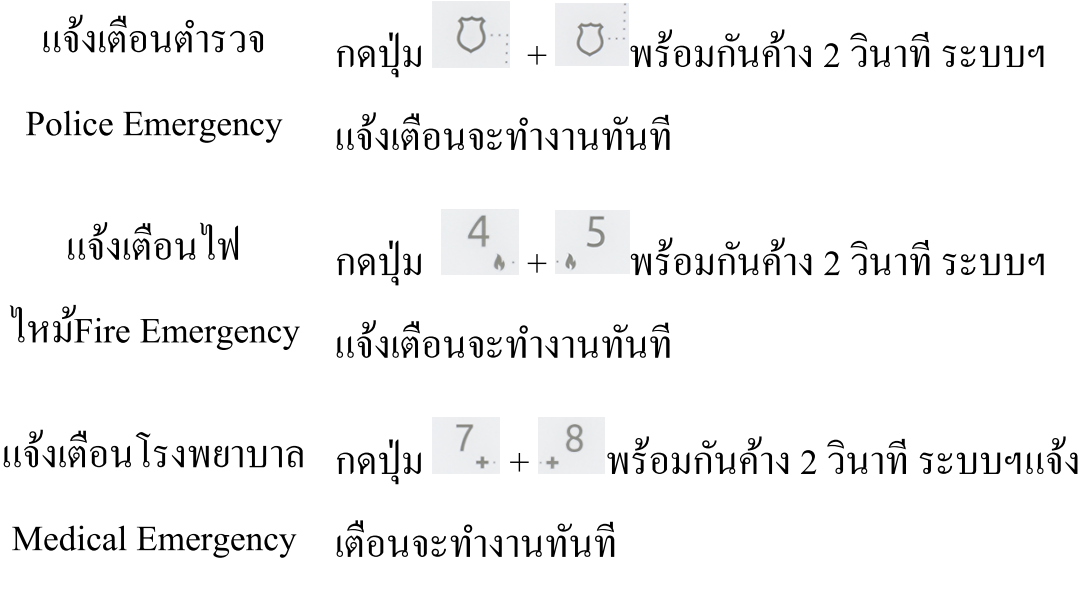

การแจ้งเตือนจะถูกแจ้งไปยังหมายเลขโทรศัพท์ที่ได้ถูกกำหนดไว้ และยังแจ้งไปยัง ศูนย์ควบคุมส่วนกลาง (monitoring systems)(เฉพาะผู้เข้าร่วมโครงการเท่านั้น)

#### **4. User Functions and Settings**

LightSYS มีการใช้งานที่หลากหลาย บทนี้จะอธิบายฟังชั่นการใช้งาน การตั้งค่า ต่างๆ ของผู้ใช้งาน เพื่อให้สอดคล้องกับความต้องการ และเพื่อให้ระบบฯทำงานให้ เกิดประสิทธิภาพสูงสุด

การเข้าสู่โหมด *User Functions* mode, กดปุ่ม  $\widehat{\;\;}\;$  >ใส่รหัสผ่าน>กดปุ่ม เข้าสู่โหมด *User Functions* mode และกลับสู่โหมดปกติกดปุ่ม <sup>`</sup>® คุณสามารถกด ปุ่มเพื่อควบคุมการใช้งานตามตารางคีย์นี้

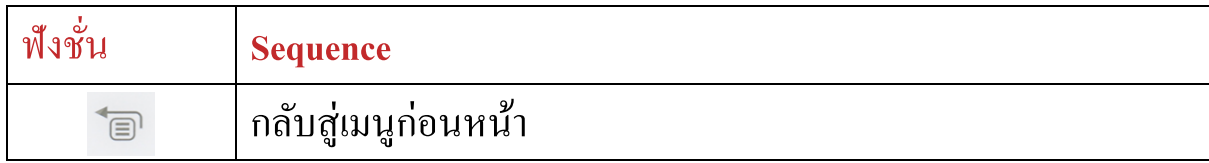

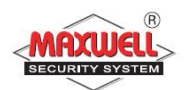

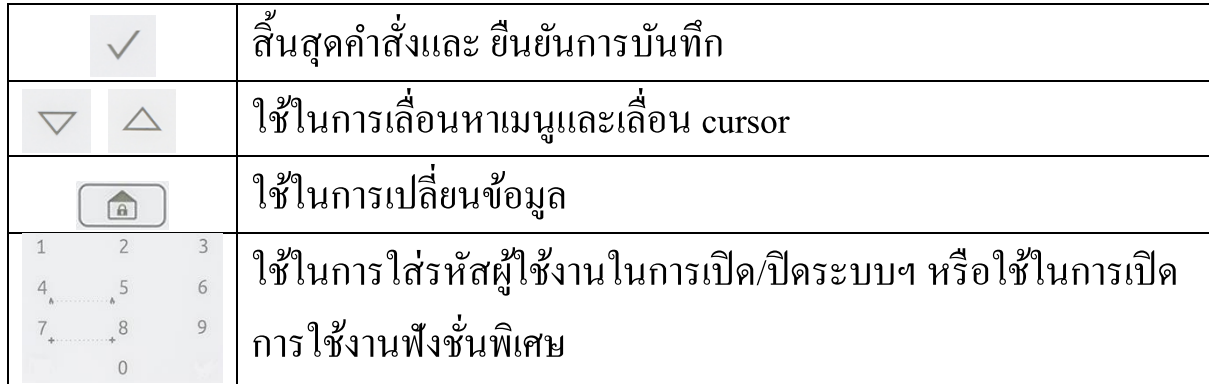

#### **4.1 รหัสผ ู้ใช ้ งำน(User Codes)**

การใช้งานพึงชั่นต่างๆ จำเป็นต้องกำหนดสิทธิการเข้าถึงการใช้งานเพื่อให้ สอดคล้องกับตำแหน่งหน้าที่ และพื้นที่รับผิดชอบ สามารถกำหนดรหัสผู้ใช้งาน ได้ สูงสุด 16 รหัส สามารถกำหนดรหัสได้ 4-6 หลัก

## **ล ำดับสิทธิกำรใช้งำน**

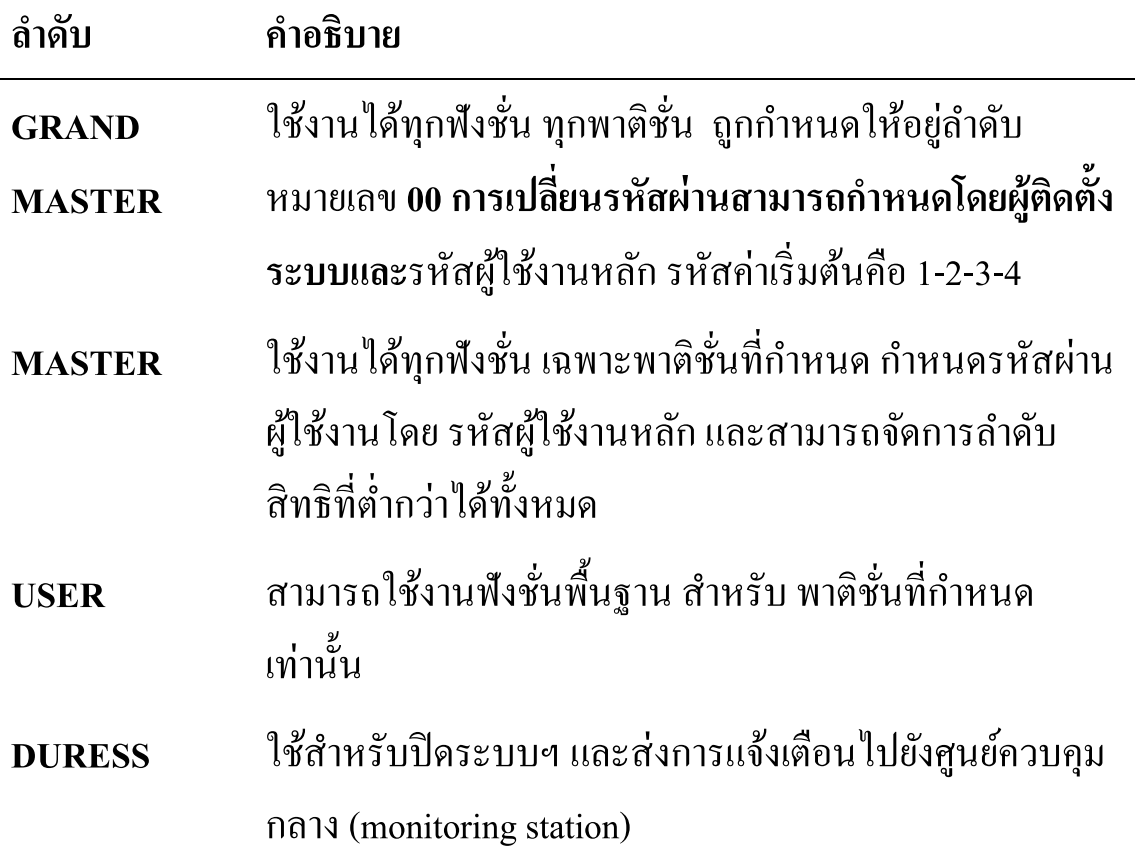

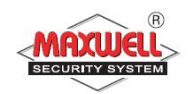

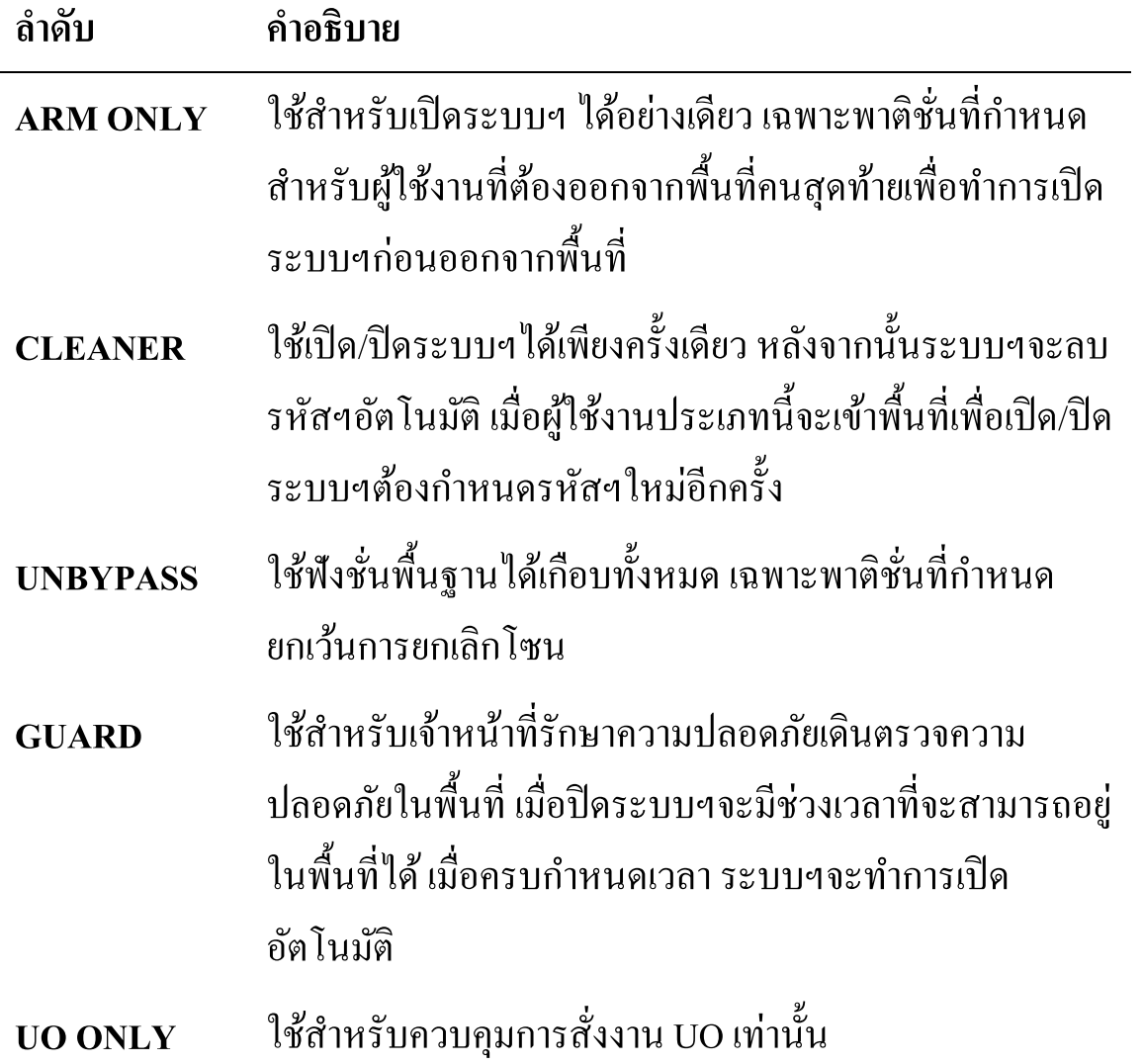

**กำรตั่งค่ำและกำรเปลย ี่ นรหัสผ ู้ใช ้ งำน**

#### **To set/change a user code:**

- 1. กดปุ่ม <sup>\* อา</sup> >กดรหัสผู้ใช้งาน>กดปุ่ม <sup>V</sup>
- 2. กดปุ่ม  $\overline{\nabla}$  เพื่อเลื่อนไปยังเมนู Codes/Tags > กดปุ่ม  $\overline{\nabla}$
- 3. กดปุ่ม  $\overline{\phantom{a}}$  เพื่อเลื่อนไปยังเมนู Define > กดปุ่ม  $\overline{\phantom{a}}$
- 4. เล ื อกลา ดบัรหสั ฯที่จะต้งัค่า> กดปุ่ ม
- 5. เลือก Edit Code > กดปุ่ม

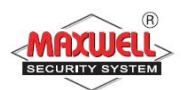

#### **หมำยเหตุ:**

**LightSYS** สามารถกา หนดลา ดบัระหวา่ ง 00 to 15

(00คือ รหัสผู้ใช้งานหลัก)

 $6. \;$ ใส่รหัสผ่านใหม่ > กดปุ่ม $\;\sqrt{\;}$ 

ถ้าเปลี่ยน ได้สำเร็จ จะมีเสียง Beeb ดังยาว 1 ครั้ง แต่ถ้าได้ยินเสียง Beeb สั้นๆ 3 ครั้ง แสดงว่าเปลี่ยนรหัสฯ ไม่สำเร็จ

- 7. ทำตามขั้นตอนเดิมถ้าต้องการเปลี่ยนแปลงรหัสผู้ใช้งานอื่น
- 8. กดปุ่ม ่อา เพื่อออกเมนูหลัก

#### **ลบรหัสผ ู้ใช ้ งำน(Deleting User Codes)**

ข้อกำหนดในการลบรหัสคือ ไม่สามารถลบรหัสผู้ใช้งานหลักได้ ต้องปิดระบบ ฯก่อนจึงจะสามารถลบรหัสผู้ใช้งานได้

#### **To delete a user code:**

- 1. ทำขั้นตอน 1-4 เหมือนขั้นตอนการเปลี่ยนรหัสฯ (See *Setting/Changing User Codes*)
- 2. กดปุ่ม  $\nabla$  เพื่อเลื่อนไปยังเมนู Delete > กดปุ่ม  $\nabla$
- 3. ถ้าลบได้สำเร็จ จะมีเสียง Beeb ดังยาว 1 ครั้ง แต่ถ้าได้ยินเสียง Beeb สั้นๆ 3 ครั้ง แสดงว่าลบรหัสฯ ไม่สำเร็จ
- 4. ทำตามขั้นตอนเดิมถ้าต้องการลบรหัสฯผู้ใช้งานอื่น

# **บัตรทำบ(Proximity Tags)(กรณีที่ใช ้ คย ี์ แพดรุ่นท ี่รองรับเท่ำน้นั)**

ใช้ในกรณี เปิด/ปิดระบบฯ หรือสั่งงานเอ้าพุต

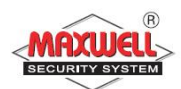

#### **หมำยเหตุ:**

- รหัสผู้ใช้งานหลักเท่านั้นจึงจะสามารถกำหนดสิทธิการใช้งาน บัตรทาบ
- บตัรทาบแต่ละใบกา หนดสิทธิเท่ากบั 1 รหัสผู้ใช้งาน

## **กำรเพิ่มบัตรทำบ:**

- 1. กดปุ่ม <sup>\* อา</sup> >กดรหัสผู้ใช้งาน>กดปุ่ม <sup>V</sup>
- 2. กดปุ่ม  $\nabla$  เพื่อเลื่อนไปยังเมนู Codes/Tags > กดปุ่ม  $\nabla$
- 3. กดปุ่ม  $\nabla$  เพื่อเลื่อนไปยังเมนู Define > กดปุ่ม  $\nabla$
- 4. เล ื อกลา ดบัรหสั ฯที่จะต้งัค่า> กดปุ่ ม
- 5. กดปุ่ม  $\nabla$  เพื่อเลื่อนไปยังเมนู (Re)write Tag> กดปุ่ม  $\nabla$ ภายใน 10 วินาที นำบัตรทาบมากแตะบริเวณด้านหน้าคีย์แพคระยะห่างไม่เกิน 4 เซนติเมตร ถ้าบันทึกได้สำเร็จ จะมีเสียง Beeb ดังยาว 1 ครั้ง แต่ถ้าได้ยินเสียง Beeb สั้นๆ 3 ครั้ง แสคงว่าบันทึกไม่สำเร็จ

#### **หมำยเหตุ:**

- บัตรทาบ จะสามารถใช้งานฟังชั่นใค้ทุกคีย์แพคที่รองรับในระบบฯ
- สามารถกำหนดสิทธิการใช้งานบัตรฯได้

#### **กำรลบบัตรทำบ**

ท าได้ 2 วิธี คือ

#### **โดยลำ ดับรหัสผ ู้ใช ้ :** กรณีทราบรหัส Serial

**โดยtag**: กรณีไม่ทราบหมายเลขSerial

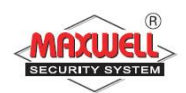

#### **To delete a proximity tag by user serial number:**

- 1. ทำขั้นตอน 1-4 เหมือนขั้นตอนการเพิ่มบัตรทาบ (See *Setting/Changing User Codes*) (See *Adding a new proximity Tag*)
- 2. กดปุ่ม  $\nabla$  เพื่อเลื่อนไปยังเมนู Delete Tag > กดปุ่ม  $\checkmark$  จะปรากฏคำถาม ข้ึ น

Delete, Are you sure?

3. เลือกเปลี่ยน Y หรือ N โดยกดปุ่ม $\fbox{\begin{}[b]{array}{c} \boxed{a} \\ \end{array}}$ >และกดปุ่ม  $\swarrow$  . ถ้าเลือก Y จะมี ข้อความยืนยันการลบ USER XX: TAG DELETED

#### **To delete a proximity tag by user tag:**

- 1. กดปุ่ม <sup>\* อา</sup> >กดรหัสผู้ใช้งาน>กดปุ่ม  $\checkmark$
- 2. กดปุ่ม  $\nabla$  เพื่อเลื่อนไปยังเมนู Codes/Tags >และกดปุ่ม  $\nabla$
- $\sigma$ 3. กดปุ่ม  $\overline{\nabla}$  เลื่อนไปยังเมนู Del By Tag กดปุ่ม  $\overline{\nabla}$  เพื่อเลื่อนไปยังเมนู  $\overline{\nabla}$ ภายใน 10 วินาที นำบัตรทาบมาแตะบริเวณด้านหน้าคีย์แพคระยะห่างไม่เกิน 4 เซนติเมตร ถ้าลบเรียบร้อยแล้วจะมีข้อความแสดง : USER TAG XX DELETED หากระบบไม่รู้จัก Tag นี้จะมีข้อความแสดง: TAG NOT DEFINED IN

**MEMORY** 

#### **4.2 กำรตั้งค่ำเบอร์โทรแจ้งเตือน(Setting Follow Me Destinations)**

เมื่อระบบฯมีการแจ้งเตือน จะสามารถโทรออกไปยังหมายเลขที่บันทึกไว้สูงสุด 16 เบอร์โทร

#### **To enter/edit a Follow Me destination:**

 $1.$  กดปุ่ม  $\overline{\text{B}}$  > ใส่รหัสผ่าน>กดป่ม  $\checkmark$ 

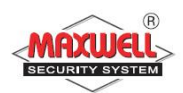

- 2. กดปุ่ม  $\nabla$  เลื่อนไปยังเมนู Follow Me >กดปุ่ม  $\nabla$
- 3. เลือกลำดับหมายเลขโทรออก แล้วกด $\overline{\phantom{a}}$
- 4. จะมีข้อความโชว์ Destination > กดปุ่ม
- 5. ใส่หมายเลขโทรศัพท์
- 6. เม ื่อเสร ็ จสิ้นกด

**4.3ยกเลิกโซน (Bypassing zones)**

# **ตรวจเช็คโซนที่มีพร้อมท ำงำน:**

- $\bullet$  ใส่รหัสผู้ใช้งาน > กดปุ่ม
- $\bullet$  กดปุ่ม  $\overline{\ }\^\circ$  เลื่อนดูโซนที่ไม่พร้อมทำงานจะขึ้นข้อความ "not ready"

#### **กำรยกเลิกโซน:**

- 1. กดปุ่ม <sup>`่⊜ิ'</sup> >ใส่รหัสผู้ใช้งาน > กดปุ่ม `
- 2. กดปุ่ม  $\overline{\vee}$  เลื่อนไปยังเมนู Activities > กดปุ่ม  $\overline{\vee}$
- 3. เลือก Bypass > กดปุ่ม  $\sqrt{ }$
- 4. เลือก select One Time Only > กดปุ่ม
- 5. เลือกโซน > กดปุ่ม $\boxed{\widehat{\text{a}}}$  (เปลี่ยน N เป็น Y) > กดปุ่ม  $\boxed{\checkmark}$

## **4.4กำรตั้งค่ำเวลำ(เวลำและวันเดือนปี )**

- 1. กดปุ่ม <sup>อิปิ</sup> > ใส่รหัสผ่านผู้ใช้งานหลัก>กดปุ่ม
- 2. กดปุ่ม  $\nabla$  เลื่อนไปยังเมนู Clock > กดปุ่ม  $\nabla$
- 3. มีข้อความแสดง Time and Date>กดปุ่ม  $\checkmark$

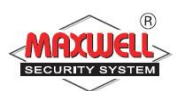

- 4. ใส่ข้อมูลวันเดือนปีให้ถูกต้องโดยใช้ปุ่ม  $\hat{\frown} \;\triangledown\;$ ในการเลื่อน cursor และ ปุ่ ม ในการเปลี่ยนข้อมูล
- 5. กดปุ่ม  $\checkmark$  เพื่อยืนยันการบันทึก

#### **กำรก ำหนดโปรแกรมตำรำงเวลำ(Scheduling Weekly Programs)**

LightSYS สามารถตั้งระบบฯให้ทำงานอัตโนมัติได้สองช่วงเวลา มีคุณสมบัติ <u>ในการทำงานดังน</u>ี้

- **ตั้งเวลำเปิ ดปิ ดระบบฯอัตโนมัติ**
- **ตั้งเวลำให้UO ท ำงำนอัตโนมัติ**
- **ตั้งเวลำช่วงเวลำรหัสผ ู้ใช ้ งำนสำมำรถใช ้ งำนได ้**

# **ตั้งเวลำเปิ ดปิ ดระบบฯอัตโนมัติ**

- 1. กดปุ่ม <sup>อิอิ</sup> > ใส่รหัสผู้ใช้งาน > กดปุ่ม
- 2. กดปุ่ม  $\overline{\phantom{a}}$  เลื่อนไปยังเมนู Clock > กดปุ่ม  $\overline{\phantom{a}}$
- 3. กดปุ่ม  $\overline{\vee}$  เลื่อนไปยังเมนู Scheduler > กดปุ่ม  $\overline{\vee}$
- 4. กดปุ่ม  $\nabla$  เลื่อนไปยังเมนู Weekly option > กดปุ่ม  $\nabla$
- $5.$  เลือกลำดับ Schedule > กดปุ่ม  $\sqrt{ }$
- 6. เลือก Arm / Disarm > กดปุ่ม  $\sqrt{ }$
- 7. หลังจากนั้นให้กำหนด ตามหัวข้อ On/Off , Patition , Time Schedule , Arming mode , และ Label

#### **เปิ ด/ปิ ดไฟอัตโนมัติ(Automated Output Operation)**

ระบบฯสามารถตั้งเวลาเปิด/ปิดใฟอัตโนมัติ(ปรึกษาผู้ติดตั้งระบบฯ)มีขั้นตอนการ ์ ตั้งค่า Schedule ดังนี้

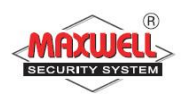

- 1. ทา ตามข้นั ตอนที่1-5 ของการเปิ ด/ปิ ดระบบฯอัตโนมัติ
- 2. เลือก UO On/Off และ กดปุ่ม  $\,\,\check{}\,$
- 3. หลังจากนั้นให้กำหนด ตามหัวข้อ On/Off , Patition , Time Schedule , Arming mode , และ Label

## **ก ำหนดช่วงเวลำที่รหัสฯสำมำรถใช้งำนได้**(User Limitation Program)

- 1. ทา ตามข้นั ตอนที่1-5 ของการเปิ ด/ปิ ดระบบฯอัตโนมัติ
- 2. เลือก User Limit และ กดปุ่ม  $\,\,\check{}\,$
- 3. หลังจากนั้นให้กำหนด ตามหัวข้อ On/Off , Patition , Time Schedule , Arming mode , และ Label

# **4.5 กำรก ำหนดค ำสั่งคีย์สั่งงำน(Macro Keys)**

 $_{\rm{LightSYS}}$  สามารถกำหนดกีย์ถัดสั่งงาน ได้ 4 คำสั่ง  $_{\rm A}$  ,  $_{\rm B}$  ,  $_{\rm C}$  ,  $_{\rm E}$ 

ตวัอยา่ ง : เปิ ดระบบ Partitions 1 ,2 ในระบบมี 3 พาติชนั่

 $[5444]$ ชังาน $\boxed{2}$  A B  $\boxed{4}$ : 1234r12r

#### **To program a Macro:**

- 1. กดปุ่ม <sup>อิอิ</sup> > ใส่รหัสผู้ใช้งาน > กดปุ่ม
- 2. กดปุ่ม  $\overline{\vee}$  เลื่อนไปยังเมนู Macro > กดปุ่ม  $\overline{\vee}$
- 3. เลือก Macro  $(A, B, C, \hat{\eta}$ รือ D) และ กดปุ่ม  $\overline{\phantom{a}}$
- 4. กด A (ถ้าต้องการสร้างMacro A)ค้าง 4 วินาที
- 5. ใส่ค่าที่ต้องการบันทึกสั่งงานลงไปมีรายละเอียดตามตารางด้านล่างนี้

#### **Character Represents**

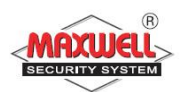

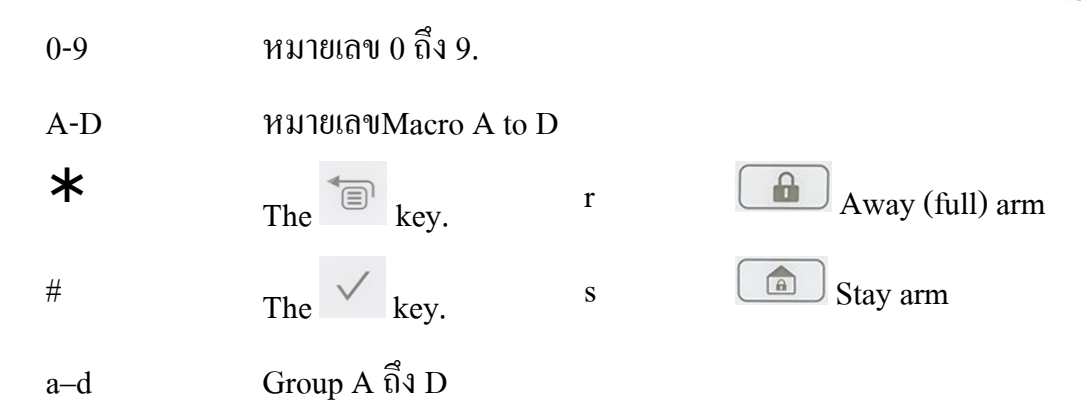

เมื่อสิ้นสุดคำสั่ง ให้เลื่อน Cursor ไปยังหลังตำแหน่งอักษรตัวสุดท้าย และ กด A (ตามที่ได้เลือกไว้ในข้อที่ 4) ค้างไว้ เพื่อบันทึกคำสั่ง

# **กำรสั่งงำน Macro (Activating a Macro)**

กดปุ่ม  $\begin{pmatrix} \mathsf{B} & \mathsf{C} \end{pmatrix}$  บิ บนคีย์แพดค้างไว้ 2 วินาที(ตามที่ได้กำหนดไว้ $\mathbf{A}$ , B C หรือ D)

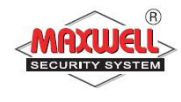

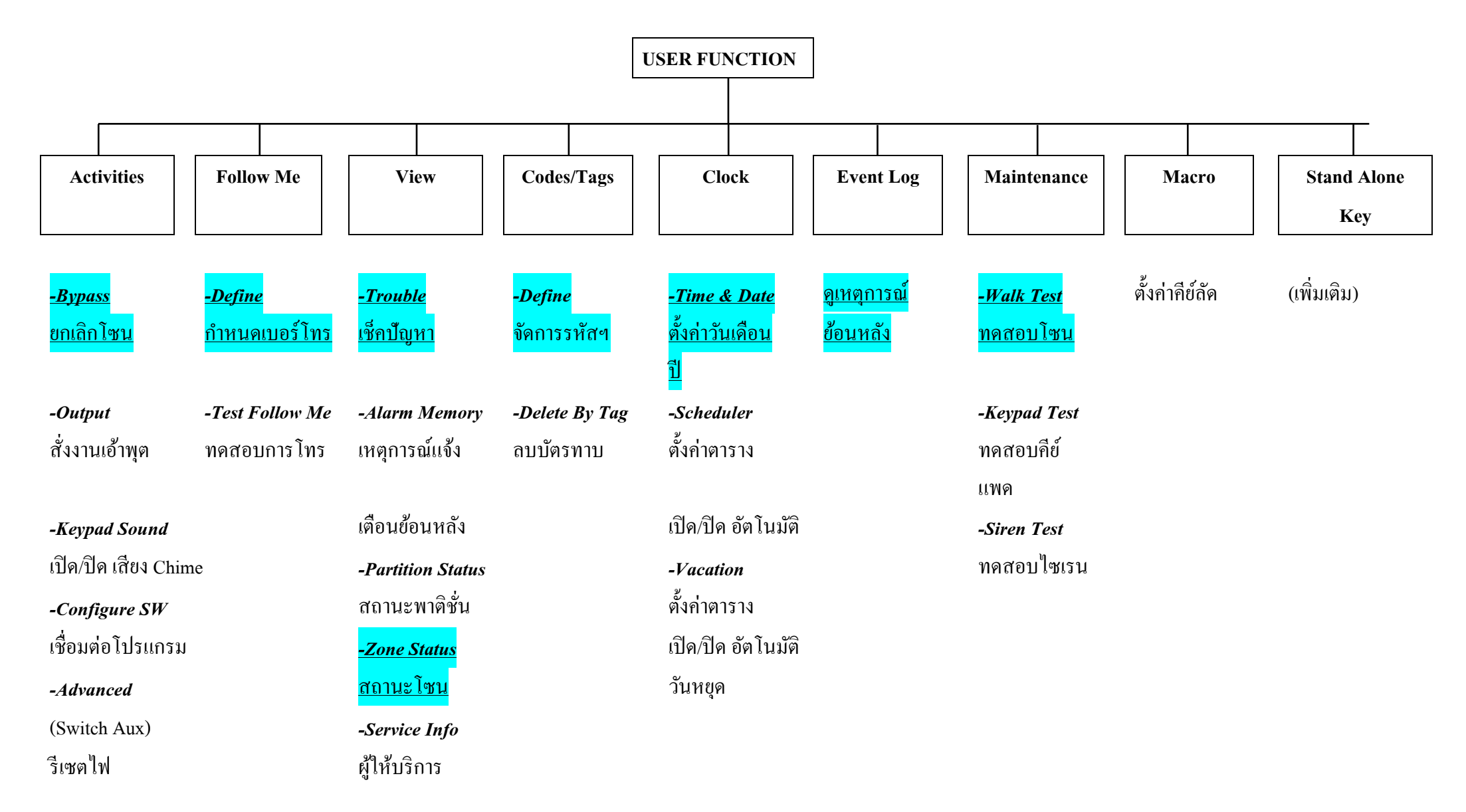

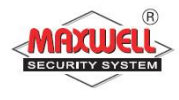

*-IP Address*

ไอพีแอดเดรส

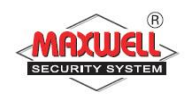

# **5 ฟังชั่นกำรใช้งำนทั้งหมด(Complete List of User Functions)**

ในตารางจะแสคงถึงฟังชั่นการใช้งานทั้งหมดที่ผู้ใช้งานแต่ละระดับสามารถ เข้าถึงการใช้งานฟังชั่นนั้นได้

**√** : สามารถเข้าใช้งานได้

– : ไม่สามารถเข้าใช้งานได้

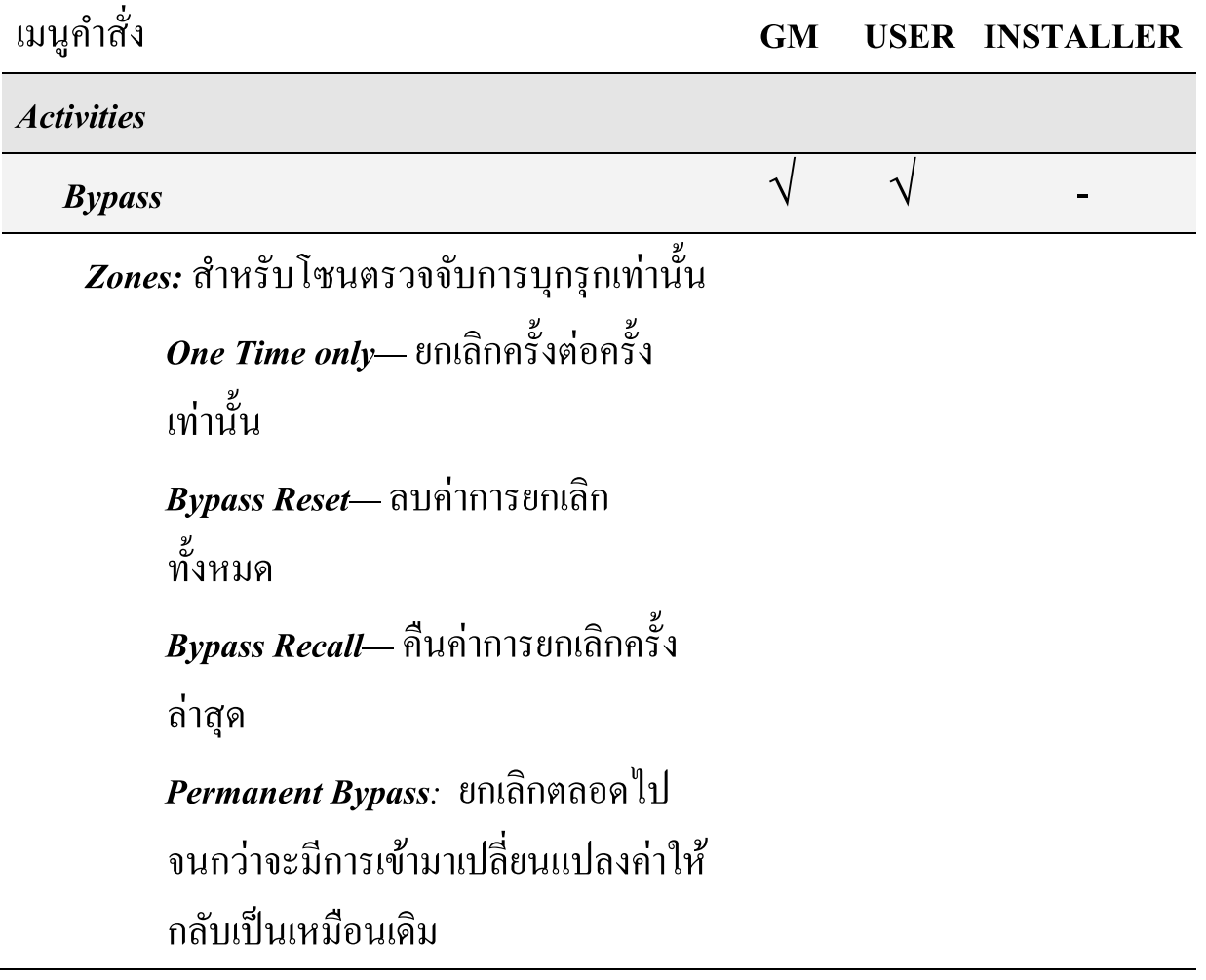

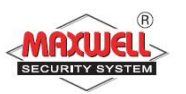

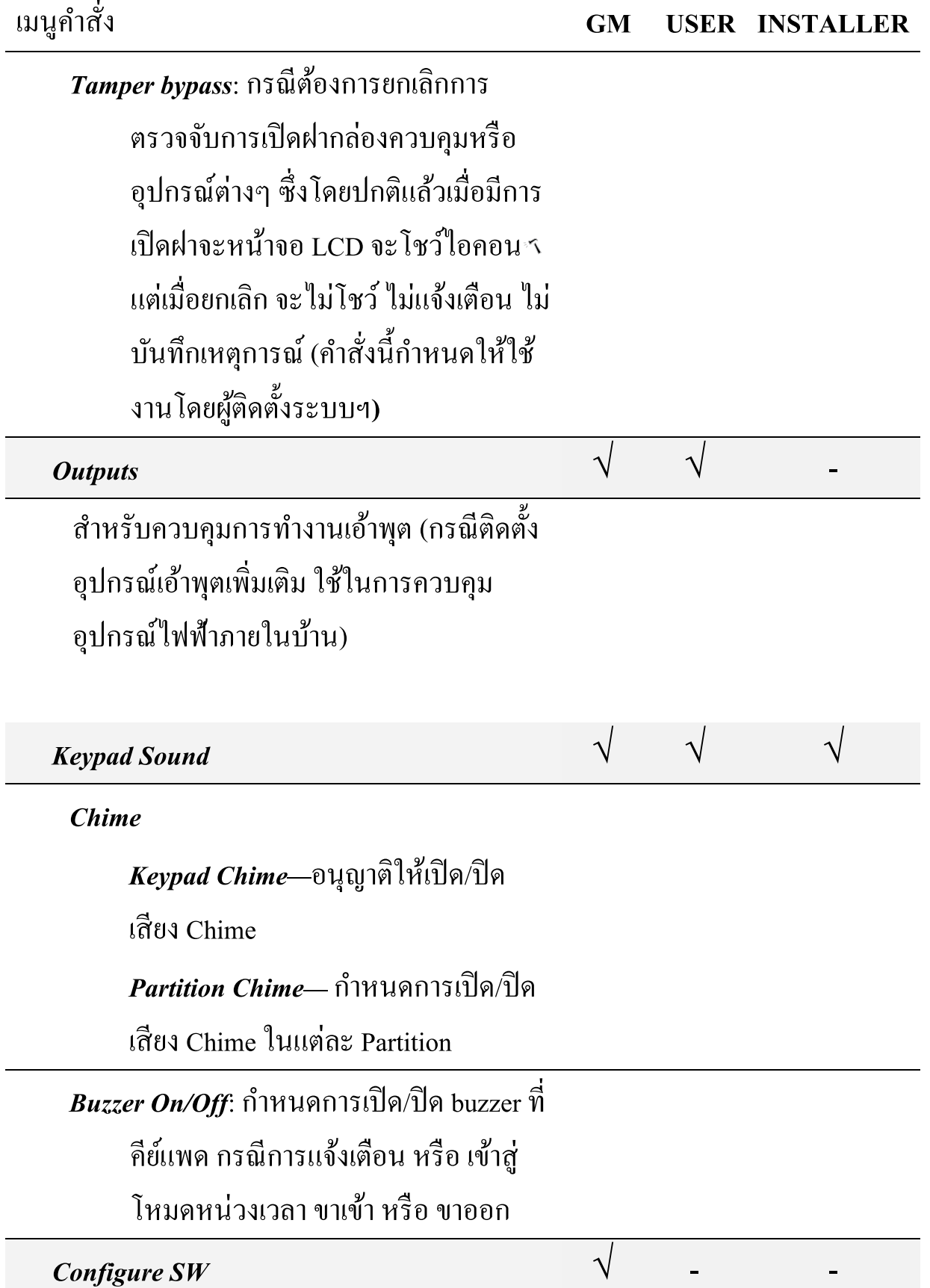

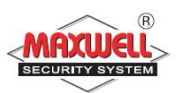

เมนูคา สั่ง **GM USER INSTALLER**

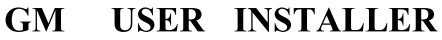

## *Enable CS*: สำหรับเปิดการเชื่อมต่อกับ

โปรแกรม CS

#### *CS connect (Initiate Call): ส*ำหรับเชื่อมต่อ

ระบบของคุณไปยัง CS (สำหรับการ กา หนดคา่ การต้งัค่าระบบฯระยะไกลจากผู้ ติดต้งัระบบฯ)

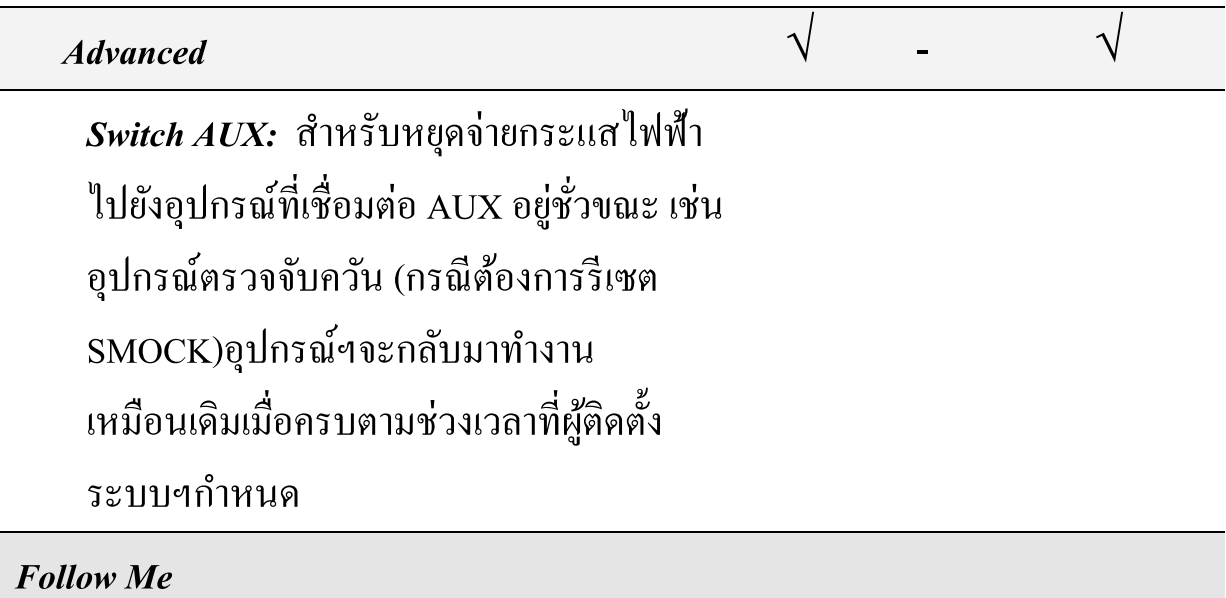

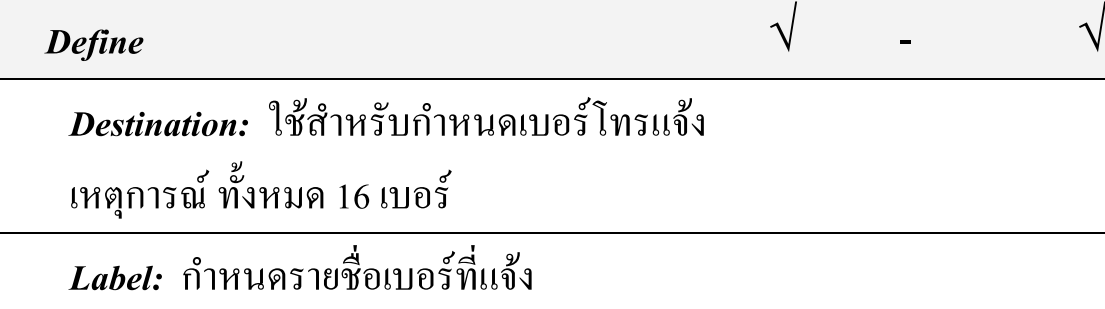

 $Test$  *Follow Me*  $\qquad \qquad \vee$  **-**  $\qquad \vee$ 

# ใช้ส าหรับทดสอบการรายงานการแจ้งเตือน

ไปยงัเบอร ์โทรที่กา หนดไว ้

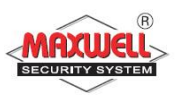

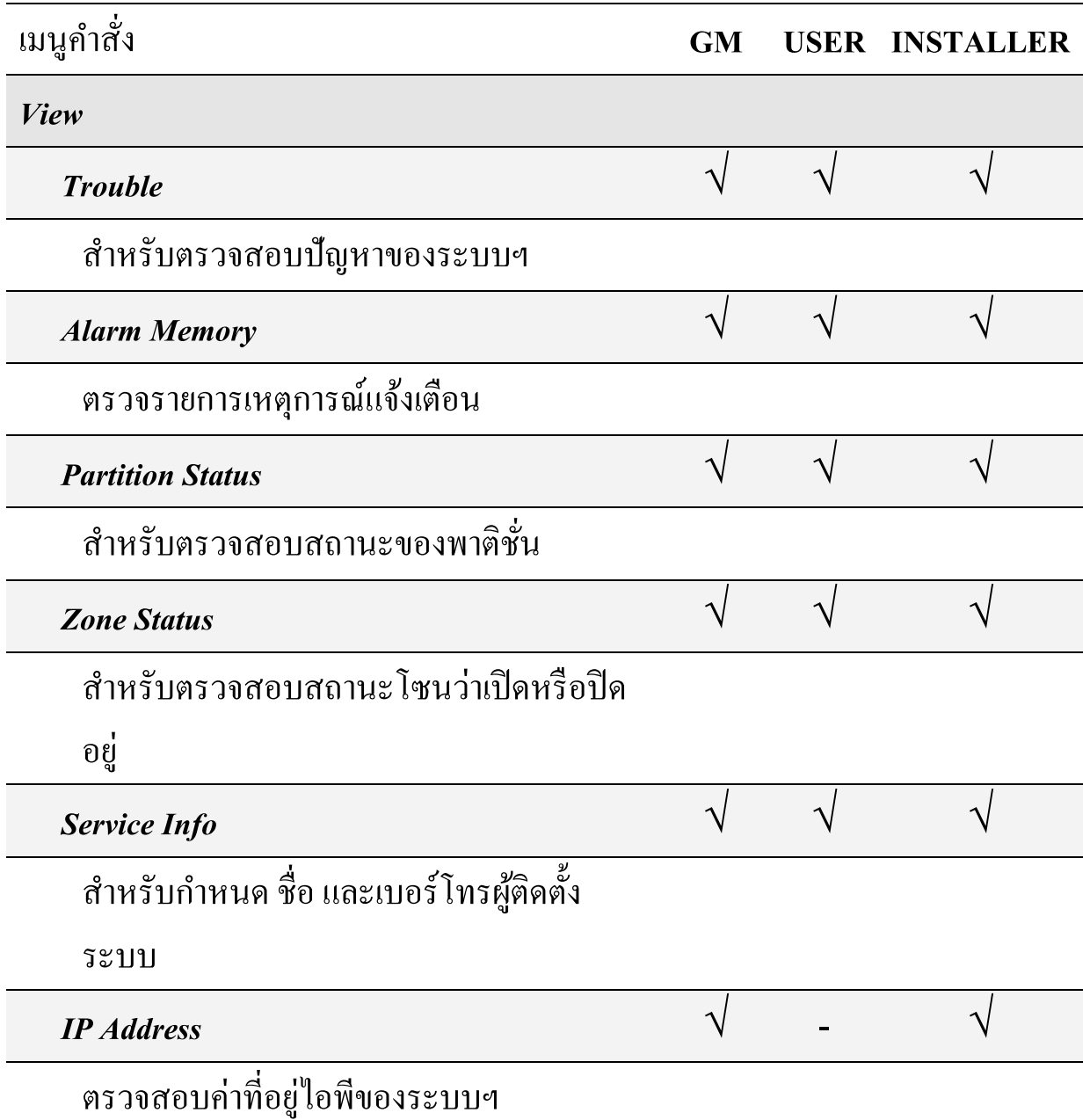

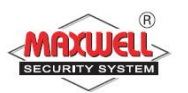

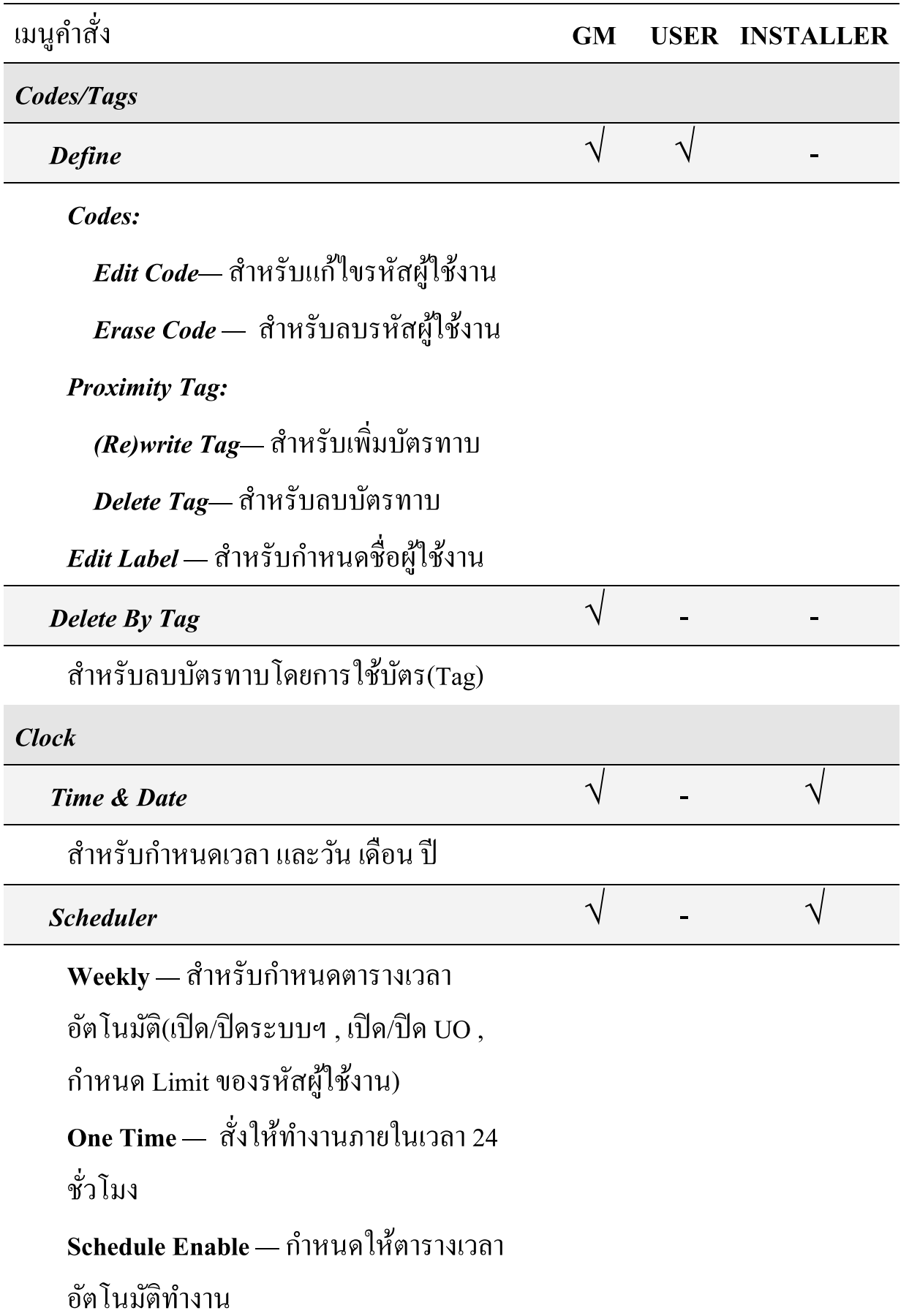

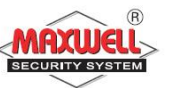

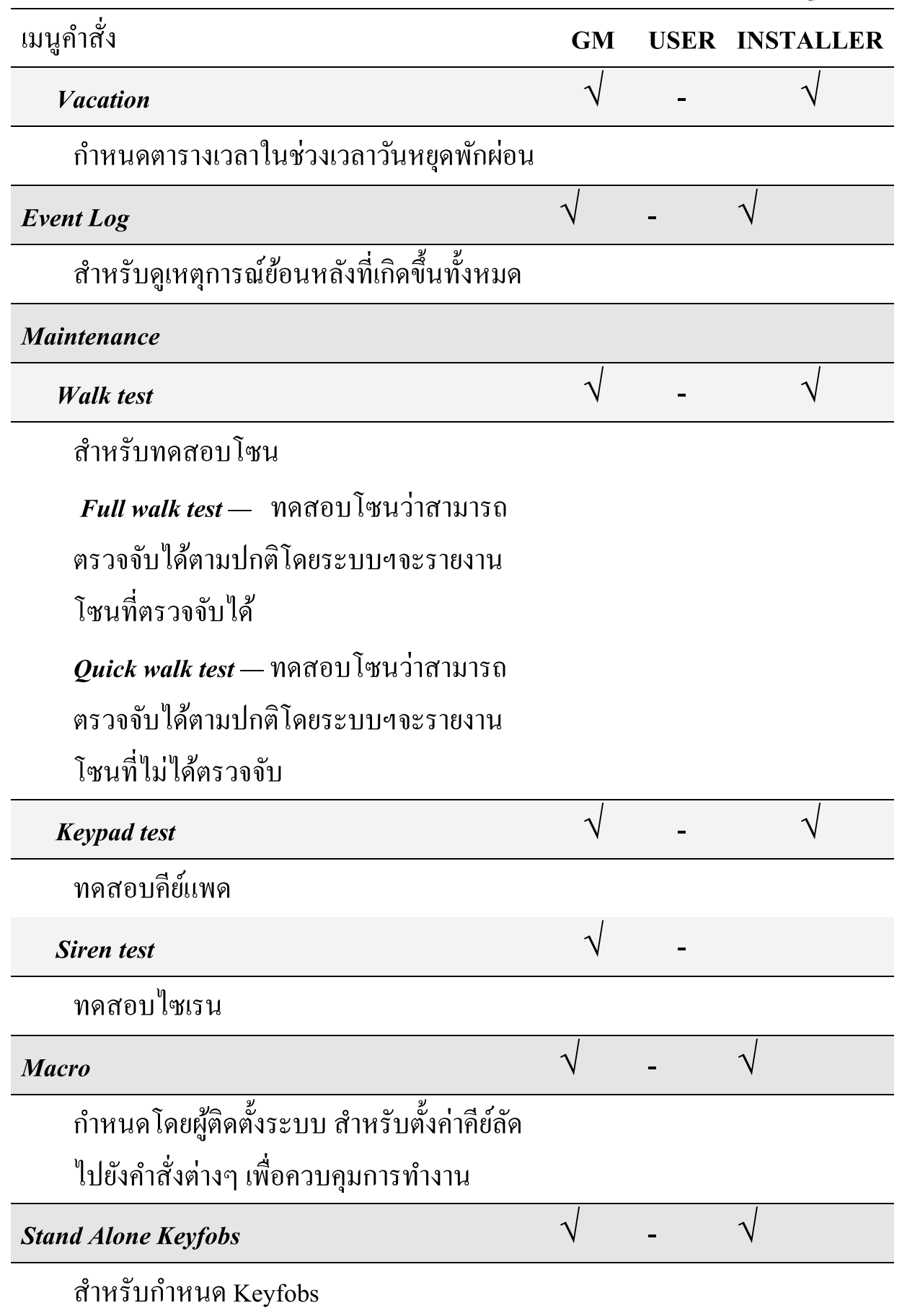

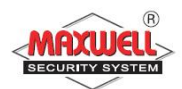

# **Appendix A – ปัญหำระบบฯ(System Troubles)**

# ในตารางแสดงรายละเอียดปัญหาของระบบฯ

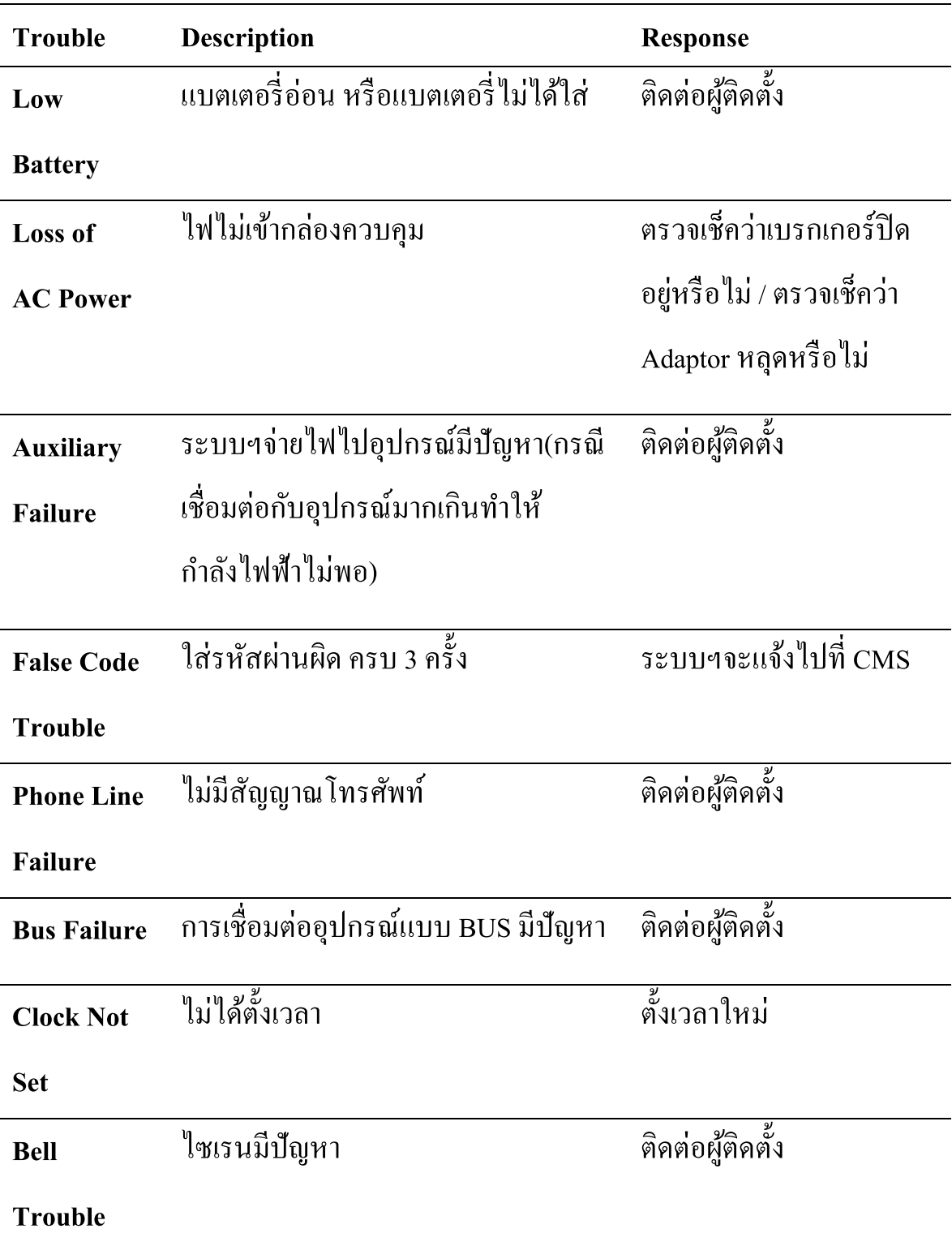

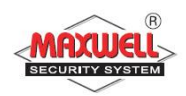

#### **Appendix B –อภิธำนศัพท์(Glossary)**

Authority Level: ผู้ใช้งานแต่ละคนที่ใช้งานระบบฯจะต้องมีรหัสผู้ใช้งานเพื่อเข้า ithority Level: ผู้ใช้งานแต่ละคนที่ใช้งานระบบฯจะต้องมีรหัสผู้ใช้งานเพื่อเข้<br>ใช้งาน จึงจำเป็นต้องกำหนดสิทธิในการเข้าถึงฟังชั่นการทำงาน ลำดับสูงสุด ไปจนถึงต่ำสุดเพื่อให้สอดคล้องกับตำแหน่งและหน้าที่ของแต่ละคน

- $\bf C$ hime: เป็นเสียงเตือนเมื่อมีบุคคลเข้ามาในพื้นที่ ที่ติดตั้งอุปกรณ์ตรวจจับ ตัวอย่างเช่น ถ้าต้องการเสียงเตือนเมื่อมีเข้ามาจากประตูหน้าบ้าน
- Configuration Software : เป็นโปรแกรมที่ผู้ติดตั้งระบบฯใช้ในการเชื่อมต่อเข้า<br>-<br>ตั้งค่าการใช้งานและดูสถานะของระบบฯ ้ านและดูสถานะของระบบฯ

Event Log: เป็นรายการแสดงทุกเหตุการณ์ที่ระบบฯทำงาน

- **Exit/Entry Delay**: หน่วงเวลาขาออก และขาเข้า ในกรณีลูกค้าใช้คีย์แพดในการ ควบคุมการเปิ ด/ปิ ดระบบฯ
- **Follow-Me Destination**s: เป็ นการแจ้งเหตุการณ์ไปยังผู้ใช้งานทางโทรศัพท์ **Group**: เป็นการสร้างกลุ่มโซนที่ใช้สำหรับเปิด/ปิด ระบบแบบแยกพื้นที่การ ท างาน
- **Keyswitch**: ระบบฯรองรับการติดตั้งระบบ keyswitchใช้สำหรับ กด เพื่อเปิด/ปิด ระบบฯ
- **Monitoring Station**: ระบบฯรองรับการเชื่อมต่อไปยังศูนย์ควบคุมกลาง เมื่อ ระบบฯมีการแจ้งเตือนจะส่งข้อมูล ไปยังศูนย์กลางพื้นคำเนินการตามลำดับ ความส าคัญ

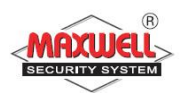

- **Partition**: ระบบฯรองรับการแบ่งพื้นที่ในการเปิด/ปิดระบบฯ เพื่อแยกพื้นที่ใน ึการทำงาน
- **Proximity**: เป็นเทคโนโลยีบัตรทาบ ใช้สำหรับนำบัตรทาบมาแตะบริเวณคีย์แพด สำหรับเปิด/ปิดระบบฯ เพื่อให้ผู้ใช้งานสะดวกสบายมากขึ้น(ต้องติดตั้งกียแพด ที่รองรับ Proximity เท่านั้น)

**Tamper**: เป็ นระบบฯจะแจ้งเตือนเมื่อมีการเปิ ดฝาหรืองัด แงะ อุปกรณ์

- **Utility Output (UO):** ระบบฯสามารถเช ื่อมตอ่ UO ไปควบคุมอุปกรณ์ไฟฟ้า ภายในบ้านบางชนิด เช่น ควบคุมการเปิดปิดไฟ ประตูรีโมท แอร ์
- **Weekly Schedules**: เป็ นตารางเวลาเปิ ด/ปิดอตัโนมตัิเช่น เปิด/ปิ ดระบบฯ อัตโนมัติ เปิ ด/ปิ ดไฟอัตโนมัติ
- **Zone**: อุปกรณ์ตรวจจับในพื้นที่ ซึ่งในหนึ่งพื้นที่อาจจะสามารถติดตั้งอุปกรณ์ใด้ หลายตัว เช่น ประตูทางเข้า ประตูหลัง ห้องครัว ห้องโถง ห้องนอนใหญ่ ฯลฯ พื้นที่เหล่านี้เมื่อมีการติดตั้งอุปกรณ์เข้าไปแล้วและเชื่อมต่อไปยังกล่องควบคุม จ ึ งเรียกวา่ "โซน"

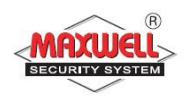

## **กำรท ำควำมสะอำดคีย์แพด**

เมื่อใช้งานคีย์แพดไปซักระยะ อาจจะเกิดคราบฝุ่นไปเกาะที่ตัวคีย์แพด ผู้ใช้งาน สามารถทำความสะอาคด้วยตนเองดังต่อไปนี้

- $\bullet$  กดปุ่ม  $^1$  และปุ่ม  $^3$  ค้างไว้ 2 วินาที จะได้ยินเสียงบีปที่คีย์แพด
- คีย์แพดจะทำการล็อคหน้าจอ 45 วินาที
- นำผ้าชุปน้ำสะอาด บิดให้หมาด เช็ดหน้าจอให้สะอาด(อย่าให้หน้าจอสัมผัสกับ ของเหลวโดยตรง)
- หน้าจอจะออกจากโหมดล็อคหน้าจอเองหลังจาก 45 วนิาทีแต่ทา่ นสามารถ ออกโหมดล็อกหน้าจอเองโดย กดปุ่ม  $^{-1}$  และปุ่ม  $^{-3}$  ค้างไว้ 2 วินาที

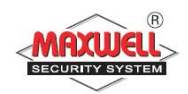

#### Note

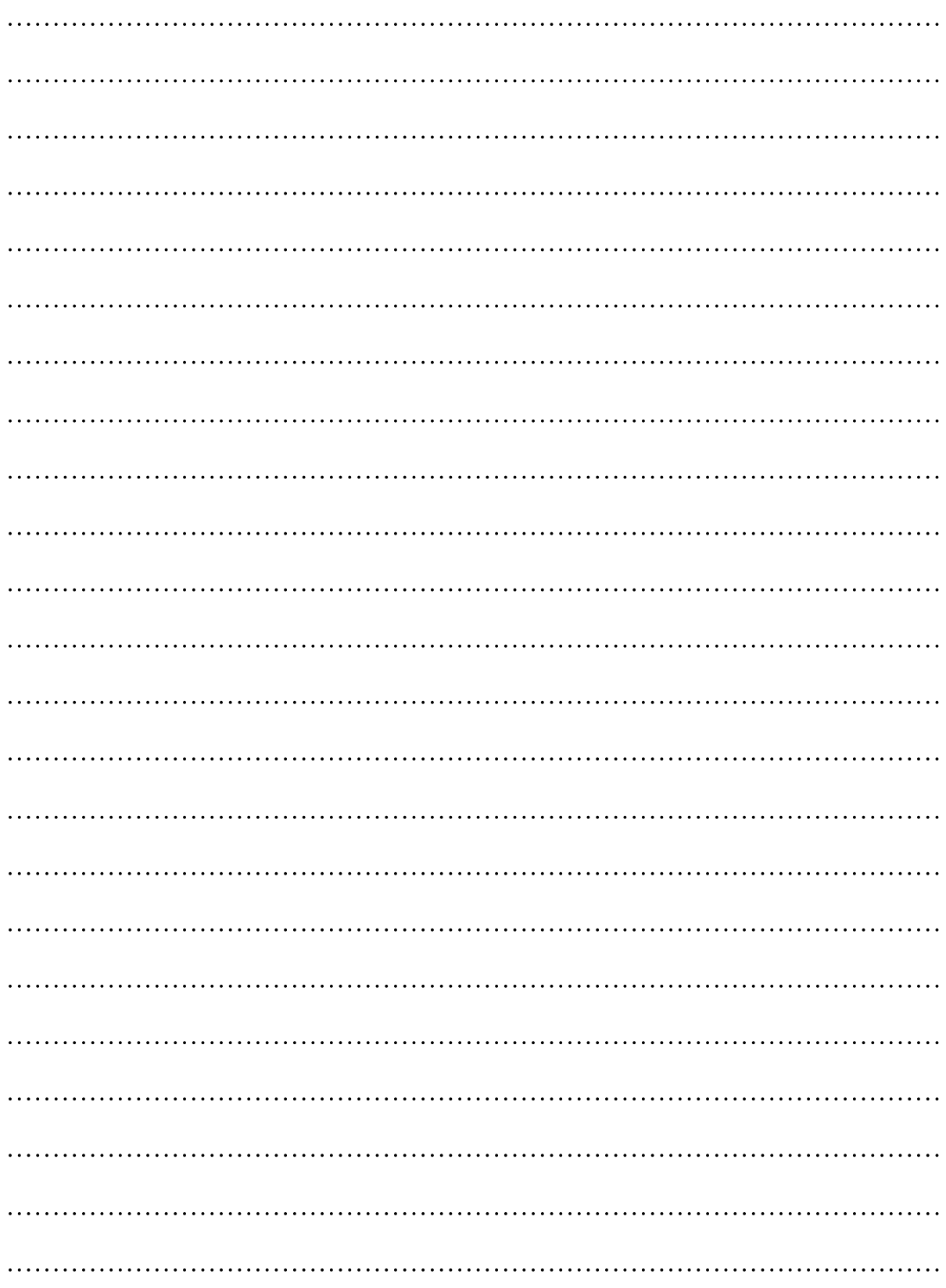

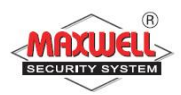

# ตารางรายชื่อโซน

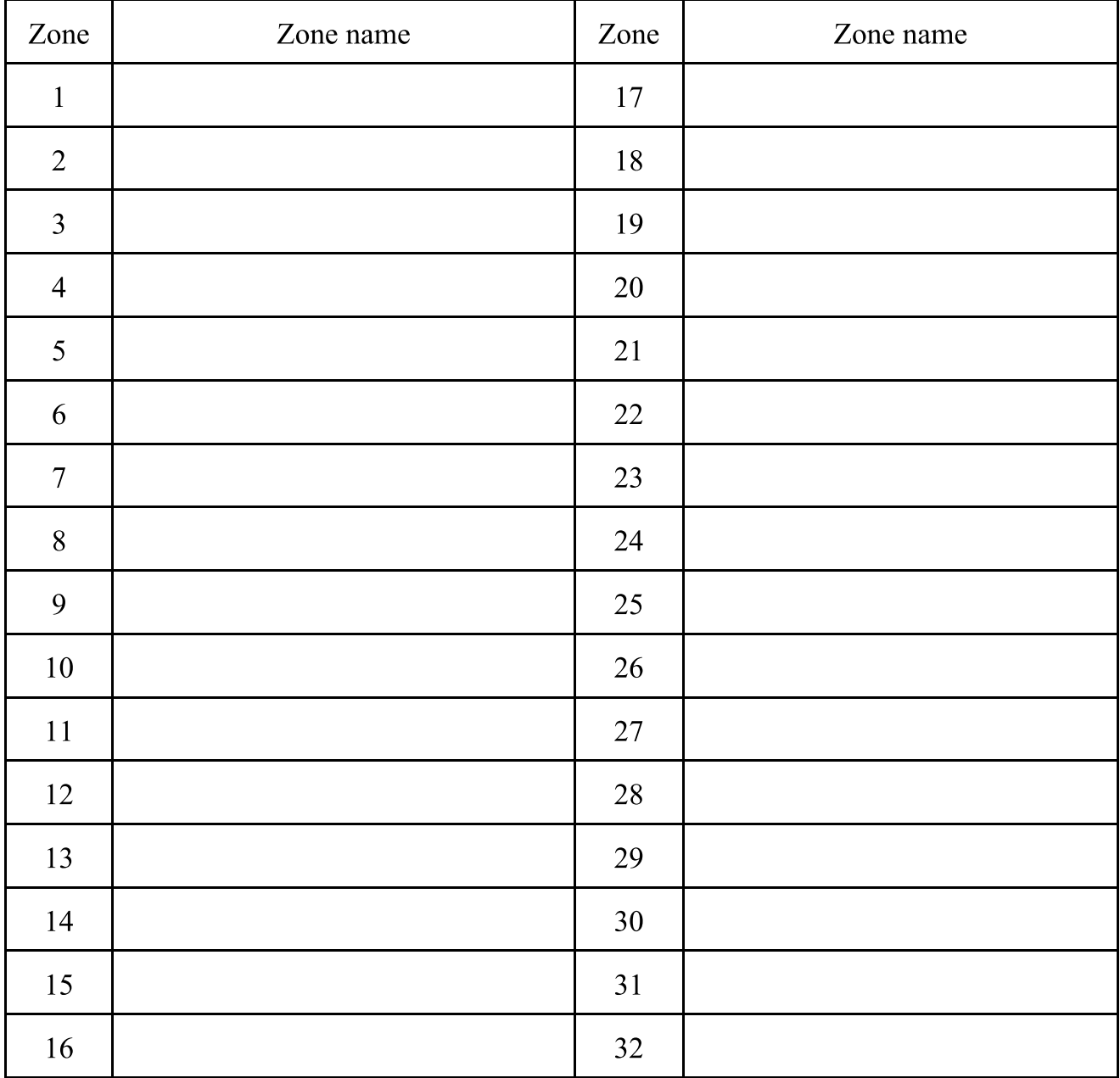

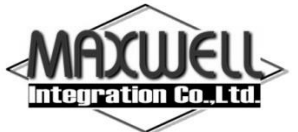

บริษัท แมกซ์เวลล์ อินทิเกรชั่น จำกัด

615 อาคารจิตต์อุทัย ถนนรามคำแหง แขวงหัวหมาก เขตบางกะปิ กรุงเทพฯ 10240

โทร 0-2374-4060 (อัตโนมัติ 10 คู่สาย) , 0-2443-6608-9 โทรสาร 0-2732-0999

e-mail: support@maxwell.co.th